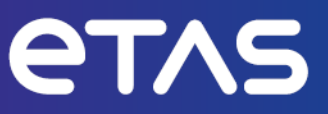

# **ETAS INCA-MIP V7.5**

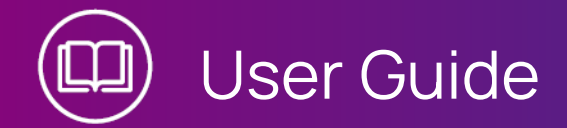

www.etas.com

### **Copyright**

The data in this document may not be altered or amended without special notification from ETAS GmbH. ETAS GmbH undertakes no further obligation in relation to this document. The software described in it can only be used if the customer is in possession of a general license agreement or single license. Using and copying is only allowed in concurrence with the specifications stipulated in the contract.

Under no circumstances may any part of this document be copied, reproduced, transmitted, stored in a retrieval system or translated into another language without the express written permission of ETAS GmbH.

**© Copyright 2024** ETAS GmbH, Stuttgart

The names and designations used in this document are trademarks or brands belonging to the respective owners.

MATLAB and Simulink are registered trademarks of The MathWorks, Inc. See mathworks.com/trademarks for a list of additional trademarks.

INCA-MIP V7.5 | User Guide R02 EN | 06.2024

# **Contents**

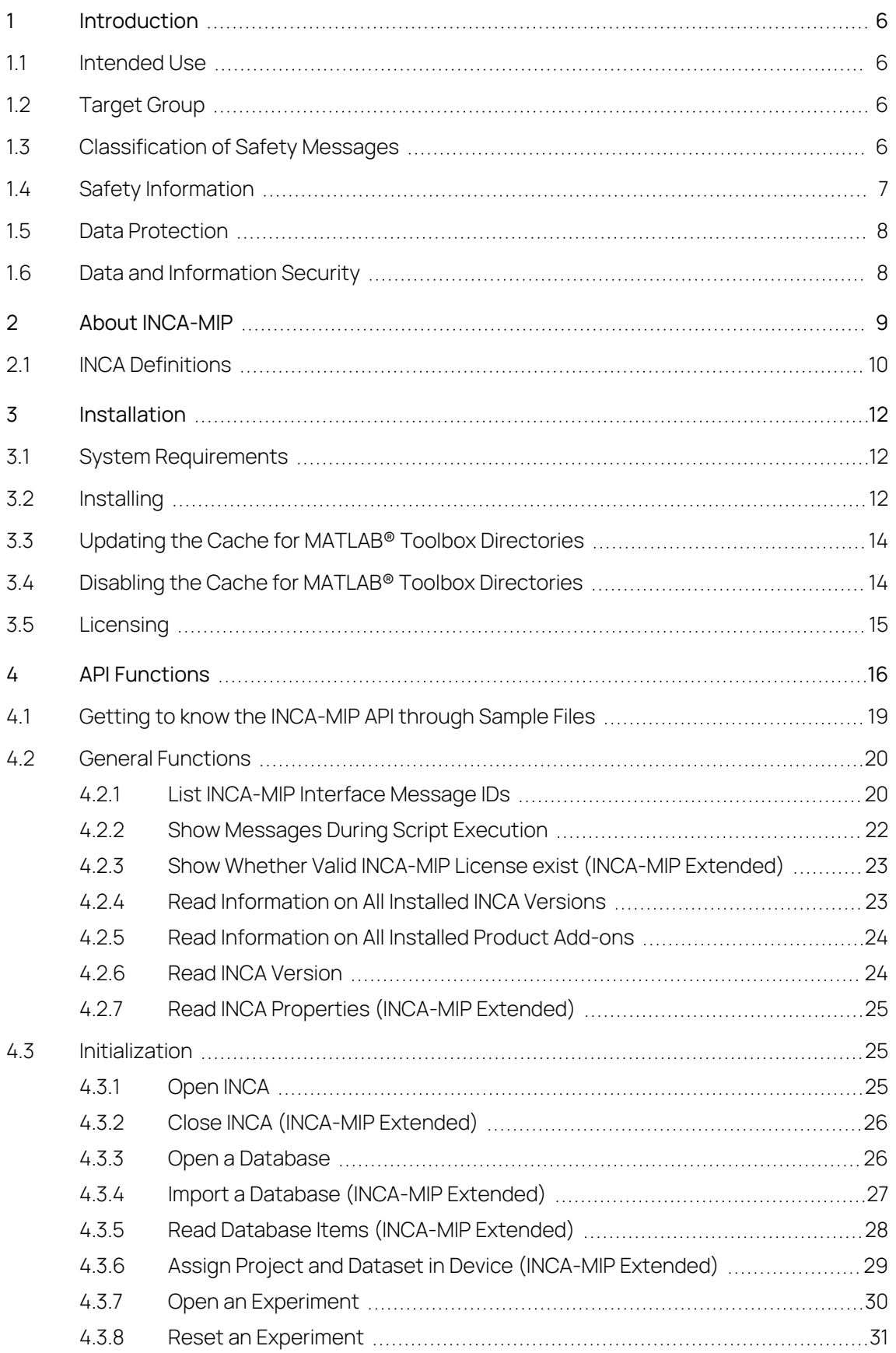

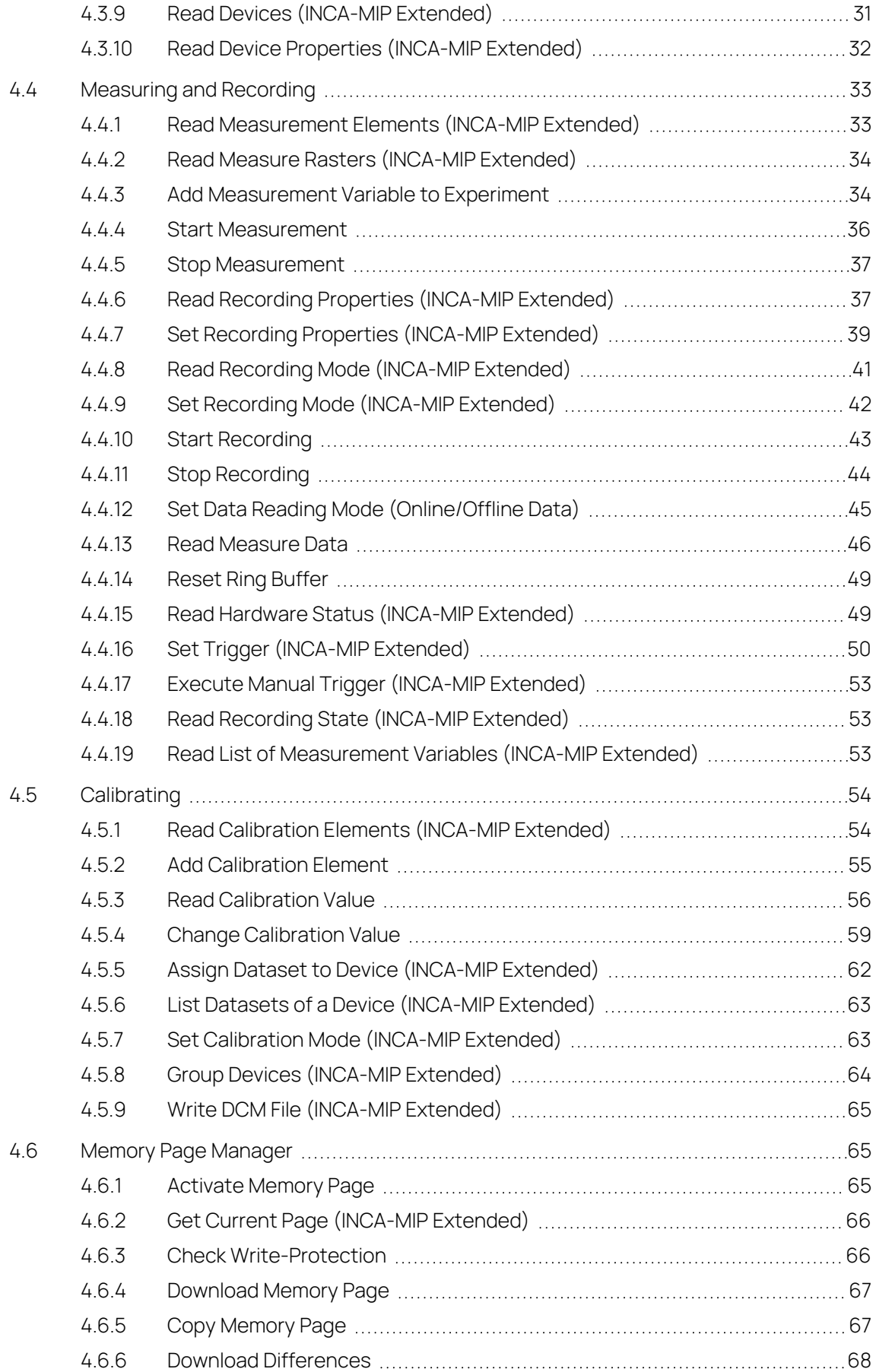

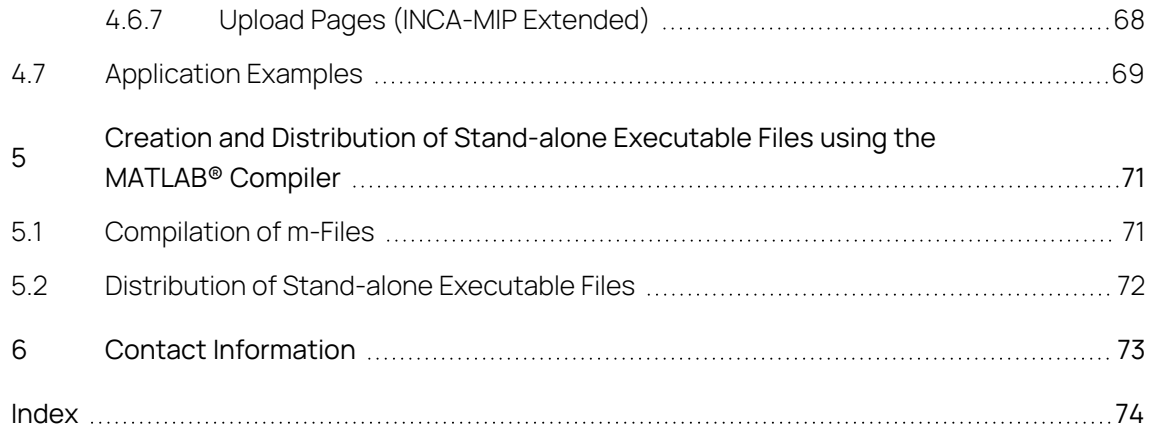

# <span id="page-5-0"></span>1 Introduction

# 1.1 Intended Use

<span id="page-5-1"></span>INCA and INCA add-ons are developed and approved for automotive applications and procedures as described in the user documentation for INCA and INCA addons.

The INCA-MIP add-on (INCA MATLAB<sup>®</sup> Integration Package) is an application programming interface that controls INCA's functionality from within MATLAB $\degree$ .

INCA and the INCA add-ons are intended to be used in industrial labs and in test vehicles.

<span id="page-5-2"></span>ETAS GmbH cannot be made liable for damage that is caused by incorrect use and not adhering to the safety information.

# 1.2 Target Group

This software product and this user guide address qualified personnel working in the fields of automotive ECU development and calibration, as well as system administrators and users with administrator privileges who install, maintain, or uninstall software. Specialized knowledge in the areas of measurement and ECU technology is required.

<span id="page-5-3"></span>To use the INCA-MIP API, you should be familiar with both INCA and MATLAB $\degree$ . You should also be familiar with using scripts in MATLAB $\degree$ .

# 1.3 Classification of Safety Messages

Safety messages warn of dangers that can lead to personal injury or damage to property:

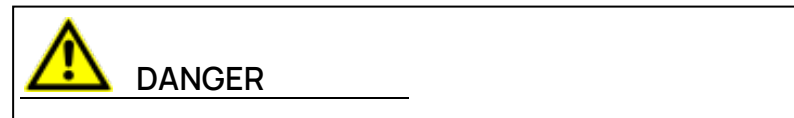

**DANGER** indicates a hazardous situation that, if not avoided, will result in death or serious injury.

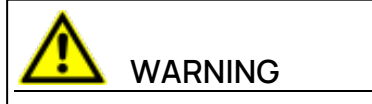

**WARNING** indicates a hazardous situation that, if not avoided, could result in death or serious injury.

# **CAUTION**

**CAUTION** indicates a hazardous situation that, if not avoided, could result in minor or moderate injury.

## **NOTICE**

<span id="page-6-0"></span>**NOTICE** indicates a situation that, if not avoided, could result in damage to property.

# 1.4 Safety Information

Observe the following safety information when working with INCA and INCA addons:

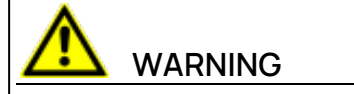

### **Risk of unexpected vehicle behavior**

Calibration activities influence the behavior of the ECU and the systems that are connected to the ECU.

This can lead to unexpected vehicle behavior, such as engine shutdown as well as breaking, accelerating, or swerving of the vehicle.

Only perform calibration activities if you are trained in using the product and can assess the possible reactions of the connected systems.

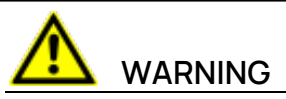

### **Risk of unexpected vehicle behavior**

Sending messages via bus systems, such as CAN, LIN, FlexRay, or Ethernet, influences the behavior of the systems connected to it.

This can lead to unexpected vehicle behavior, such as engine shutdown as well as breaking, accelerating, or swerving of the vehicle.

Only perform the sending of messages via a bus system if you have sufficient knowledge in using the respective bus system and can assess the possible reactions of the connected systems.

Adhere to the instructions in the ETAS Safety Advice and the safety information given in the online help and user guides. Open the ETAS Safety Advice in the INCA help menu **? > Safety Advice**.

# 1.5 Data Protection

<span id="page-7-0"></span>If the product contains functions that process personal data, legal requirements of data protection and data privacy laws shall be complied with by the customer. As the data controller, the customer usually designs subsequent processing. Therefore, he must check, if the protective measures are sufficient.

# 1.6 Data and Information Security

<span id="page-7-1"></span>To securely handle data in the context of this product, see the INCA Help section "Data and Information Security".

# 2 About INCA-MIP

<span id="page-8-0"></span>The INCA-MIP Add-On (INCA MATLAB<sup>®</sup> Integration Package) is an application programming interface that controls INCA's functionality from within MATLAB $\degree$ . Within this context, MATLAB<sup>®</sup> acts as a client accessing INCA's resources, which in this case is the server.

The following chart illustrates a typical application for the INCA-MIP API, using INCA to address an ETK.

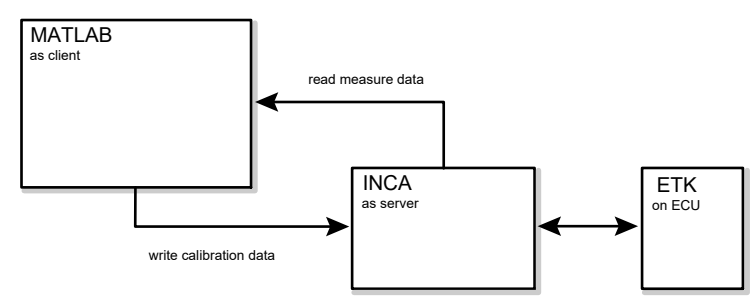

The following overview outlines the INCA functionality that can be accessed from within MATLAB<sup>®</sup>.

### **Memory Page Management**

Switching back and forth between memory pages and downloading memory pages to the control unit are supported.

### **Calibrating**

All the calibration variables for an INCA experiment can be modified. The values can be read and updated for each element and for the associated break point distributions, where applicable.

### **Measuring**

All measurement variables from an INCA experiment can be read. In addition, measurements can be started and stopped from within MATLAB® . All performance data that are available in INCA can also be accessed from MATLAB $^\circ$ . The performance data throughput at the INCA-MIP interface has been optimized.

Since INCA generates measurement and calibration variables as doubles, conversion formulas for reprocessing in MATLAB<sup>®</sup> are not required.

The INCA API functions described in this document are invoked from MATLAB<sup>®</sup> scripts (so-called M files), which can be used to define the entire control flow for INCA experiments.

The following chapters describe the underlying architecture for the INCA-MIP API and the available API functions as well as the installation procedures. MATLAB<sup>®</sup> or INCA operation falls outside the scope of this manual.

### 2.1 INCA Definitions

<span id="page-9-0"></span>The API description uses certain technical terms that experienced INCA users should be familiar with. Below is a brief definition of these terms.

### **Calibration Variable**

A calibration variable is an element that can be read and modified. Calibration variables can be scalars, vectors, matrices, curves and maps. The associated break point distributions can also be read and modified.

### **Data record**

A record consists of a time stamp and all the measurement values in a signal group for a single acquisition. The measurement data for a signal group consists of several records that are generated throughout the entire measurement process.

### **Device**

A measuring device used for capturing measurement variables within a certain measurement grid. Some measuring devices also support calibration for corresponding variables. For example, SMB devices can be used for measurements only, while the ETK is suitable both for measurements and calibrations.

### **Measure Data**

All the records captured in one measurement for individual measure rasters.

### **Measurement Raster**

Acquisition rate (measuring frequency) used for measuring one or more signals in a signal group.

It is possible to combine two or more rasters in a so-called multi-raster. This is done by simply combining the raster names by means of a '+' character, e.g. '10ms+100ms'. When using such a multi-raster, a new virtual raster is created. Each signal can only be measured in exactly one raster or multi-raster.

### **Ring Buffer**

To ensure a reliable transfer of measurement data from INCA to MATLAB $\degree$ , a dedicated ring buffer is used for each measurement raster (signal group). During an INCA online visualization or recording the acquired measurement data is automatically saved in the ring buffer.

The command IncaGetRecords can be used to read the time stamps and data from the ring buffer into MATLAB<sup>®</sup>:

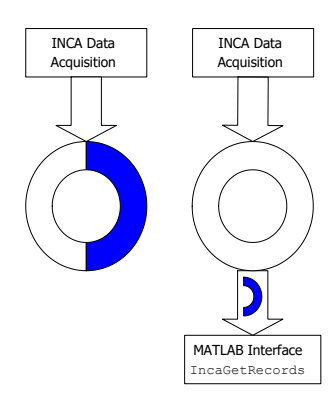

The ring buffer is limited to 1 MByte per signal and can hold up to approximately 8 seconds of measurement data depending on the measurement rate. After this time old measurement data will get overwritten. To avoid losing data IncaGetRecords periodically has to be executed. Typically this will be done about once each second.

With the command IncaResetRecords the time stamps and data in the ring buffer for all measurement rasters can be cleared. All data already saved in the ring buffer will get lost:

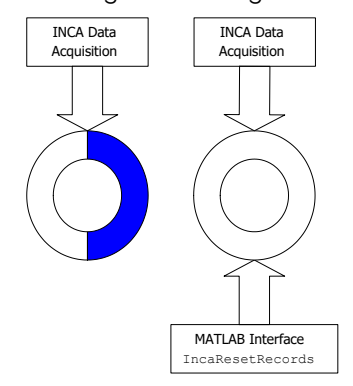

### **Signal**

A signal is an element whose value is measured in INCA. Each signal is characterized by its data type (Boolean, integer, float), length (1, 2, 4 or 8 bytes) and conversion formula. The conversion from the physical measure value on the implementation level is specified in the conversion formula.

### **Signal Group**

A signal group consists of several individual signals. It is characterized by its measurement raster, which is the same for all signals in the signal group. Each signal group has a unique name.

# 3 Installation

<span id="page-11-0"></span>INCA-MIP is a functional extension of INCA.

MATLAB<sup>®</sup> uses dynamically linked function calls, so-called MEX files, to communicate with other applications. The INCA-MIP API consists of a collection of MEX files that are copied into the associated sub-directories of your MATLAB<sup>®</sup> program directory during installation.

INCA-MIP is packaged in two versions. The INCA-MIP Base API set is readily available after the installation. In order to use the INCA-MIP Extended API set a software license key is required. A list of APIs and the respective API set can be found in "API [Functions"](#page-15-0) on page 16.

# 3.1 System Requirements

<span id="page-11-1"></span>To use the INCA-MIP add-on, INCA must be installed on your computer. For further information on INCA system requirements, refer to the INCA Installation Guide.

If you would like to develop MATLAB<sup>®</sup> scripts yourself for accessing INCA, you also need a full MATLAB® license.

INCA-MIP for INCA V7.5 requires the following program releases:

 $-$  INCA V7.5 SPx

#### j. **Note**

INCA V7.5 is required for the installation of this INCA-MIP version.

Make sure that the INCA release number of the INCA installation is compatible with the release number of the INCA-MIP add-on package.

After installation you can use this INCA-MIP version to work with any INCA V7.x version "Open INCA" on [page 25.](#page-24-2)

 $\textsf{MATLAB}^\circ$  64 bit version 2016a or higher (for MATLAB $^\circ$  integrated installation)

<span id="page-11-2"></span>For further information on supported MATLAB® releases, contact your INCA support.

## 3.2 Installing

Before installing the add-on it is necessary to determine the type of installation. The following types are possible:

### **MATLAB® integrated installation**

Select this option if you use one <code>MATLAB $^\circ$ </code> version for developing <code>MATLAB $^\circ$ </code> scripts.

### **Installation into ETASData**

Select this option if you would just like to run compiled MATLAB<sup>®</sup> scripts or if you would like to use INCA-MIP with different MATLAB<sup>®</sup> versions on your PC. For a more detailed description see below.

### To install INCA-MIP

Make sure that INCA is installed on your computer and that the release number of the INCA installation is compatible with the release number of the INCA-MIP addon package.

If you would like to develop your own MATLAB<sup>®</sup> scripts for accessing INCA, make sure that MATLAB<sup>®</sup> is installed on your computer and that the release number of the MATLAB $^\circ$  installation is compatible with the release number of the INCA-MIP add-on package.

- 1. Close all active programs.
- 2. Depending on your company-specific regulations, the installation files are provided on a network drive or on a DVD.

By using the DVD, the installation routine starts automatically. If this is not the case, execute the Autostart.exe file on the DVD manually, click Installation, and select the INCA-MIP installation.

If you install the program from a network drive, execute the setup.exe file.

- 3. Follow the instructions in the installation routine to install INCA-MIP on your computer.
- 4. In the installation routine, you are asked to indicate the desired type of installation:

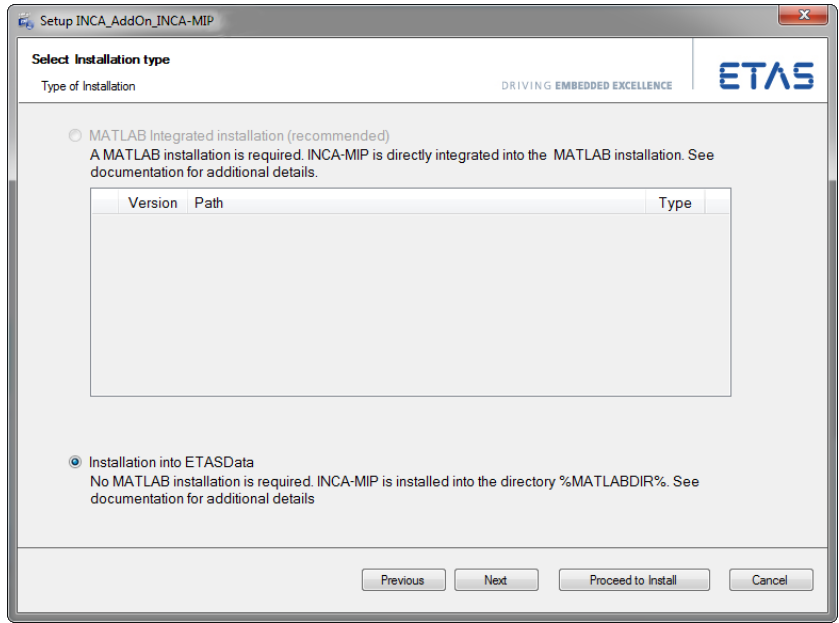

5. If you like to develop MATLAB $^\circ$  scripts with exactly one MATLAB $^\circ$  version installed on your PC select the option **MATLAB® integrated installation**. Select the option **Installation into ETASData** if one of the following cases applies:

• You want to use INCA-MIP with different MATLAB<sup>®</sup> versions.

In this case you must add the INCA-MIP subdirectory to the MATLAB<sup>®</sup> toolbox directory of each MATLAB® installation on your PC before you can use INCA-MIP commands. See your MATLAB<sup>®</sup> user documentation on how to add directories to the MATLAB<sup>®</sup> path.

• You only want to run readily available MATLAB<sup>®</sup> stand-alone executables created with MATLAB<sup>®</sup>.

# **Note**

You need the installation into ETASData if you use executable files that contain MATLAB® commands for controlling INCA. In this case you do not need a MATLAB<sup>®</sup> license. The executable files have to be provided by developers with a MATLAB® installation (see "Creation and [Distribution](#page-70-0) of Stand-alone Executable Files using the [MATLAB® Compiler"](#page-70-0) on page 71).

6. Continue with the installation routine.

### To license INCA-MIP

Should you plan to use the extended set of API functions, a software license file will be required.

<span id="page-13-0"></span>For further information on licensing, refer to ["Licensing"](#page-14-0) on the next page.

# 3.3 Updating the Cache for MATLAB® Toolbox Directories

After installing the INCA-MIP API, you should first update the cache for the <code>MATLAB $\degree$ </code> toolbox directories, in case this cache is enabled during your <code>MATLAB $\degree$ </code> installation. This is true for MATLAB<sup>®</sup> V6 and higher if you are using the default settings; the cache was disabled in earlier releases. The cache needs to be updated so that the files used in INCA-MIP API are registered in MATLAB $^\circ$ .

<span id="page-13-1"></span>See your MATLAB<sup>®</sup> user documentation to update the cache for the MATLAB<sup>®</sup> toolbox directories.

# 3.4 Disabling the Cache for MATLAB® Toolbox Directories

When working with the INCA-MIP API, it is recommended that you disable caching for the MATLAB<sup>®</sup> toolbox directories. Otherwise, malfunctions may occur because either the INCA-MIP API or individual, newly added script files may not be found.

As an alternative to disabling the caching, you can force the cache to update as described above while the cache is enabled. However, to avoid any faulty operation, it is recommended that you disable the cache while working with the INCA-MIP API.

<span id="page-14-0"></span>See your MATLAB<sup>®</sup> user documentation for enabling or disabling the cache for the MATLAB<sup>®</sup> toolbox directories.

# 3.5 Licensing

A valid license is required to use the software. You can obtain a license in one of the following ways:

- $-$  from your tool coordinator
- via the self-service portal on the ETAS website at [www.etas.](https://www.etas.com/support/licensing) [com/support/licensing](https://www.etas.com/support/licensing)
- $-$  via the ETAS License Manager

To activate the license, you must enter the Activation ID that you received from ETAS during the ordering process.

For more information about ETAS license management, see the ETAS [License](https://www.etas.com/en/downloadcenter/37717.php) [Management](https://www.etas.com/en/downloadcenter/37717.php) FAQ or the ETAS License Manager help.

### To open the ETAS License Manager help

The ETAS License Manager is available on your computer after the installation of any ETAS software.

- 1. From the Windows Start menu, select **E** > **ETAS** > **ETAS License Manager**. The ETAS License Manager opens.
- 2. Click in the ETAS License Manager window and press F1. The ETAS License Manager help opens.

### Remote usage of INCA

It is not allowed to use an INCA workstation license (MACHINE-BASED LICENSE) through internet or network applications, for example, Microsoft Remote Desktop, other terminal or device services. This does not apply for the operation of INCA over test bench protocols (ASAP 3, MCD-3 MC, iLinkRT).

The usage of a USER-NAMED or FLOATING license allows to access INCA via Microsoft Remote Desktop as long as it is ensured that only one user uses one license at the same time.

# 4 API Functions

<span id="page-15-0"></span>INCA-MIP provides a number of API functions for automating INCA processes. Some functions are available in the INCA-MIP Base package, others can be used only if you have purchased the INCA-MIP Extended package.

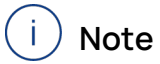

Commands which are available only through INCA-MIP Extended are protected by a software license key. Should you use an Extended API function without a valid software license, MATLAB<sup>®</sup> script execution will throw an exception.

As a development guideline we recommend that prior to using INCA-MIP Extended commands, you verify the validity of the license by means of the IncaIsLicenseValid command.

The following table lists all INCA-MIP API functions which are available in the addon for INCA V7.5. It indicates

- whether the function is also available in the INCA-MIP Base package or only in the INCA-MIP Extended package;
- $-$  whether the function is used for initialization, measuring, calibrating, memory page management or whether it is a more general function;
- where in this document you can find more information about the corresponding function.

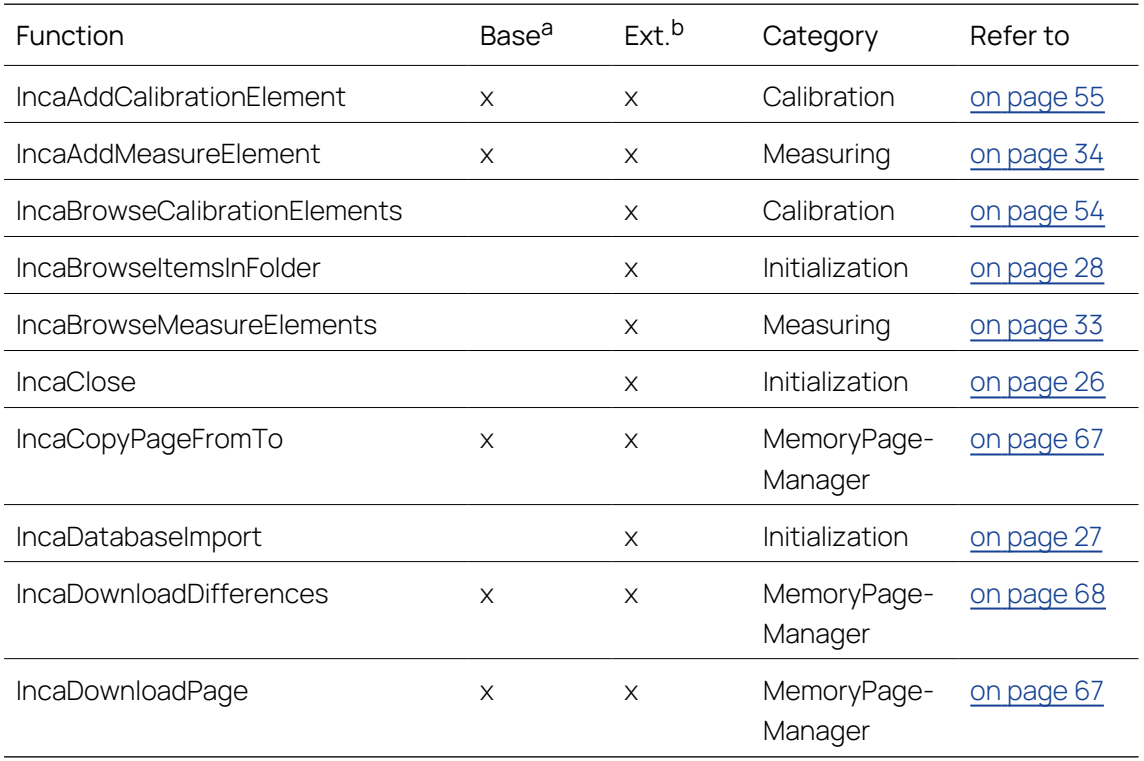

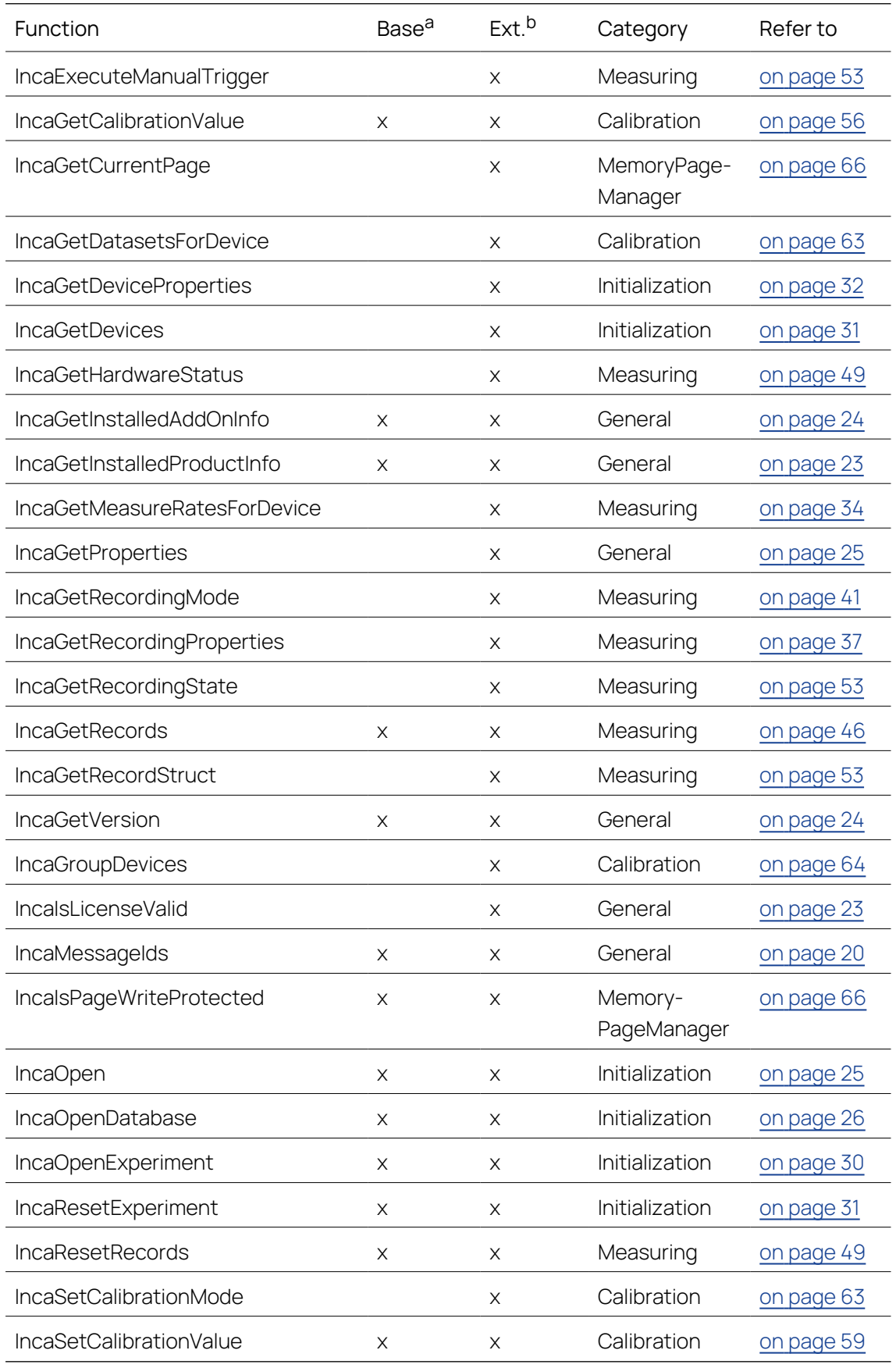

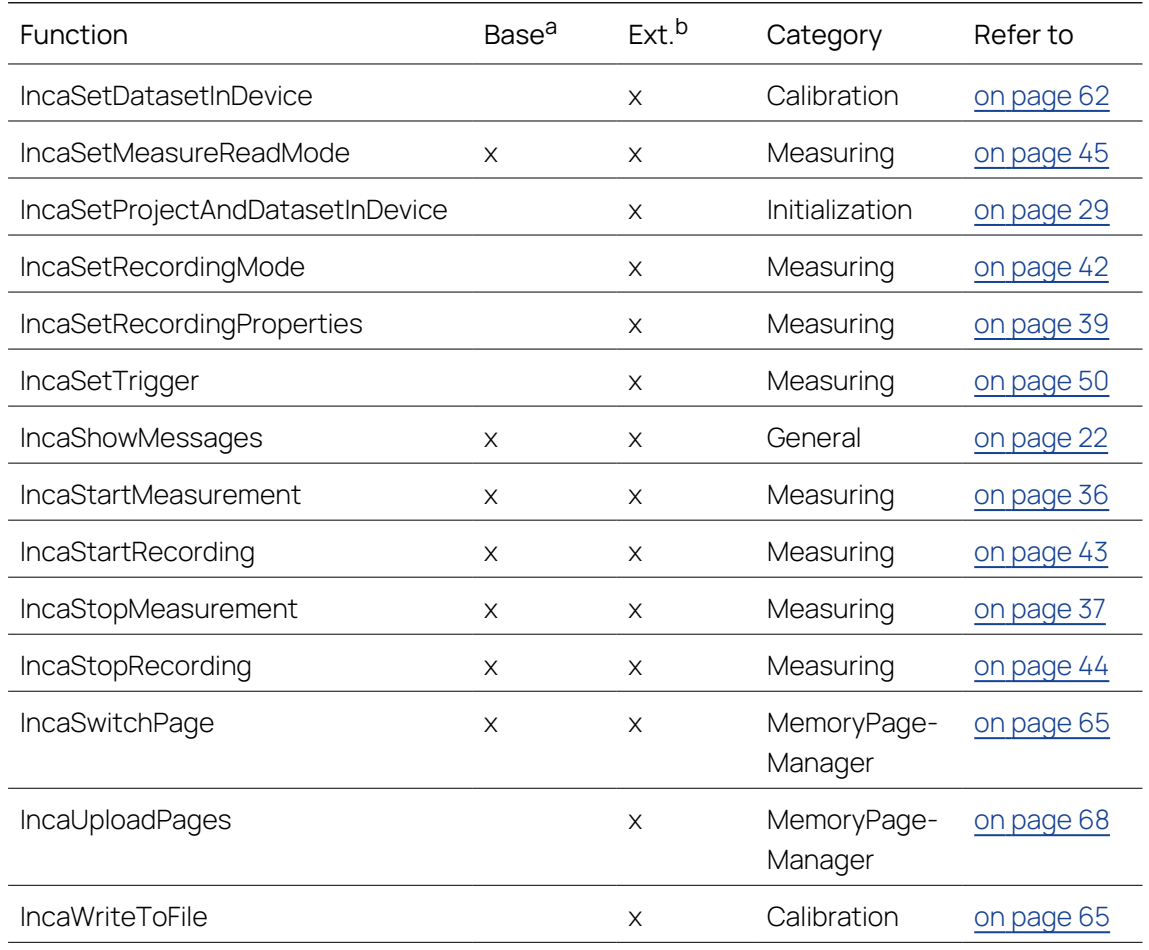

a Function is supported in INCA-MIP Base Package

b Function is supported in INCA-MIP Extended Package

In this manual, the function descriptions are ordered according to their application area:

- "General [Functions"](#page-19-0) on page 20
- ["Initialization"](#page-24-1) on page 25
- " ["Measuring](#page-32-0) and Recording" on page 33
- ["Calibrating"](#page-53-0) on page 54
- " "Memory Page [Manager"](#page-64-1) on page 65

Moreover, a number of sample files are provided. These are described under ["Get](#page-18-0)ting to know the [INCA-MIP](#page-18-0) API through Sample Files" on the next page.

Application examples are given under ["Application](#page-68-0) Examples" on page 69.

#### İ. **Note**

The INCA-MIP Interface always operates on the global settings of the INCA User Options. For further information on INCA User Options please see the INCA Documentation.

### 4.1 Getting to know the INCA-MIP API through Sample Files

<span id="page-18-0"></span>INCA-MIP comes with a group of examples. These sample files are automatically installed on your computer in addition to the MEX files. The sample files use several examples to demonstrate the use of the INCA-MIP API.

The examples include a number of M files that access the INCA-MIP API, as well as an INCA database where the elements used in the sample scripts have already been created.

The sample files are copied into the following directories during the installation (see ["Installing"](#page-11-2) on page 12):

For installation into MATLAB<sup>®</sup>:

M files: %MatlabDir%\toolbox\matlab\demos

 $-$  For installation into FTASData:

M files: %EtasDataDir%\INCA-MIPx64

INCA demo database: %EtasDataDir%\Database\db\_matlabtest

To use the sample files, you must first start INCA and open the sample database. No hardware is required.

The function of the M files is described below.

- tOpen.m establishes a connection between INCA and MATLAB<sup>®</sup>. This function must be used at the start of each MATLAB® session before using any other function of the INCA-MIP API.
- tDummy.m opens an empty INCA experiment using a hardware configuration with the VADI test device. The script creates several measurement variables in the INCA experiment.
- $-$  tEtkDummy.m opens an empty INCA experiment using a hardware configuration with the ETK test device. This script creates several measurement and calibration variables in the INCA experiment. It also downloads the working and reference pages, reads the measurement and calibration variables, and modifies the values for individual calibration variables.
- tGetRecords(aGroupName).m gathers the measured data for the aGroupName group for 20 seconds and then passes the data to MATLAB<sup>®</sup>. This function can be used both in connection with the VADI and ETK example (for "measure rasters," see "INCA [Definitions"](#page-9-0) on page 10.)
- tPrintDB ({aFolder{, aFileId}}).m Writes the complete contents of the database beginning with directory aFolder to the file aFileId. If the function is executed without parameters, the complete database hierarchy is printed to the standard output.
- tHWStatus.m Example for using the API function IncaGetHardwareStatus. MATLAB<sup>®</sup> attaches to an already opened experiment and chooses the first measurement element found in the first measurement

device found. It continues with a measurement of 5 minutes. If there is a warning or error during the measurement the measurement cycle gets aborted and restarted after a delay of 5 seconds.

### 4.2 General Functions

<span id="page-19-1"></span><span id="page-19-0"></span>The following general API functions are available:

### 4.2.1 List INCA-MIP Interface Message IDs

INCA-MIP Interface commands may return with an error. When using try/catch blocks, detailed error information can be returned.

### Example

try,

```
<command 1>\sim 10<command n>catch,
    [msgstr,msgid] = lasterr\sim \sim \simend
```
whereas:

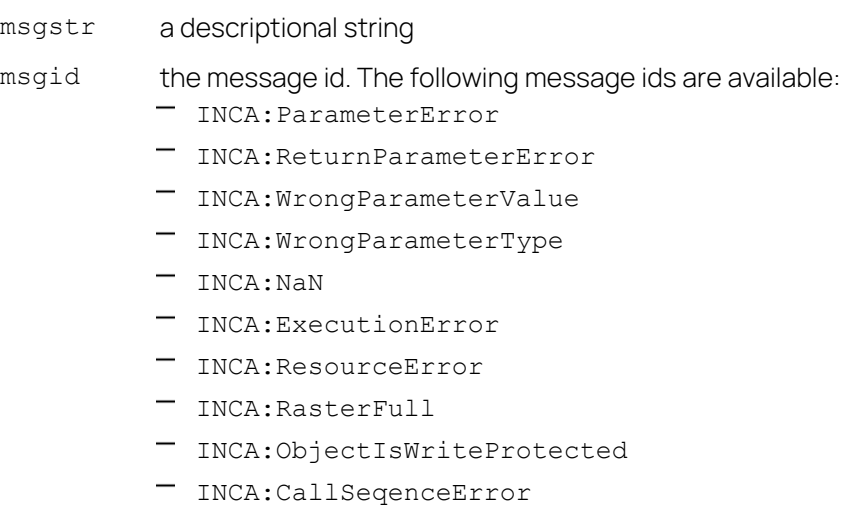

- INCA:LicenseError
- INCA: Recording In Process
- INCA:NotInstalled
- INCA: Wrong Version

Hints for reaction on error ids:

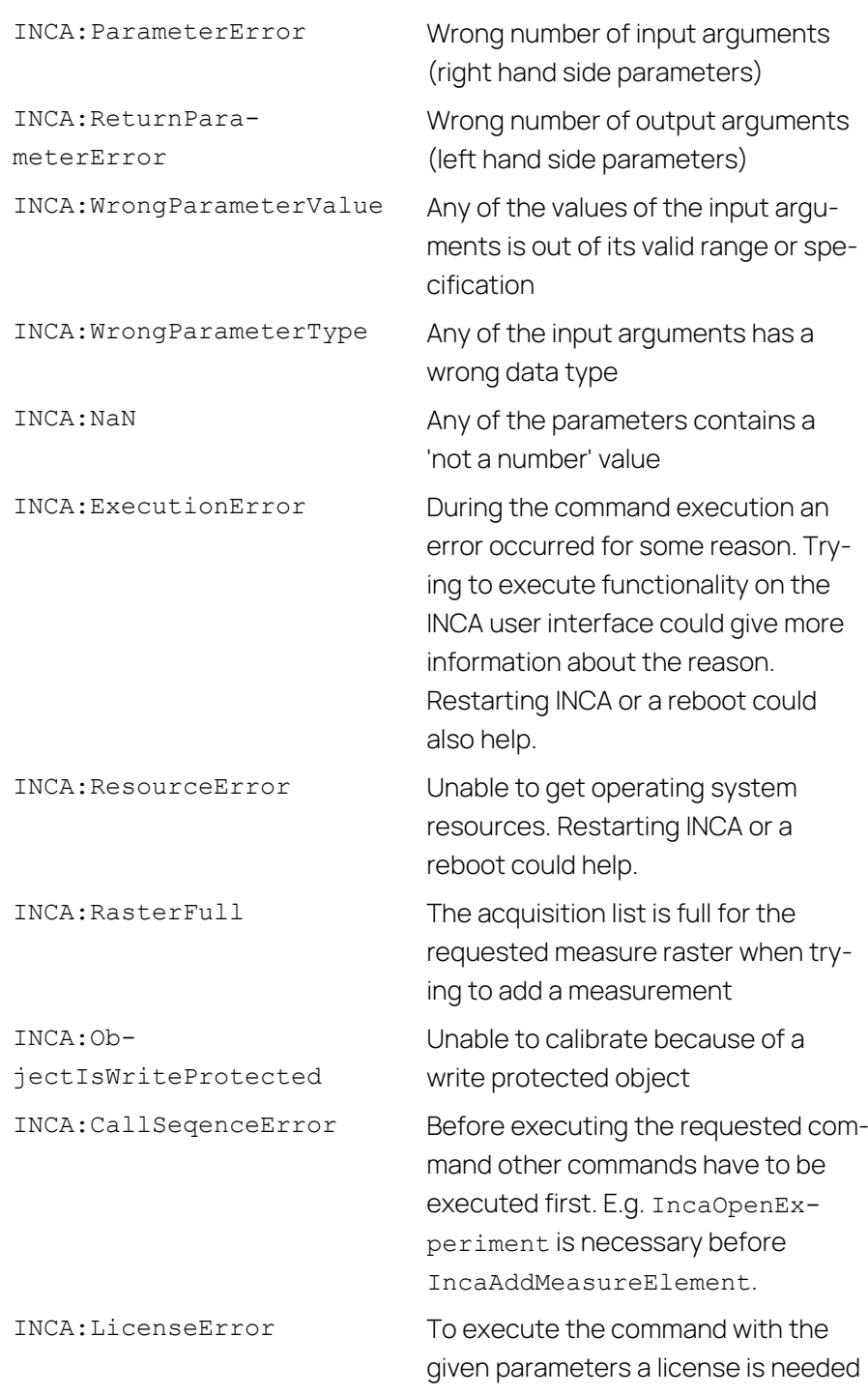

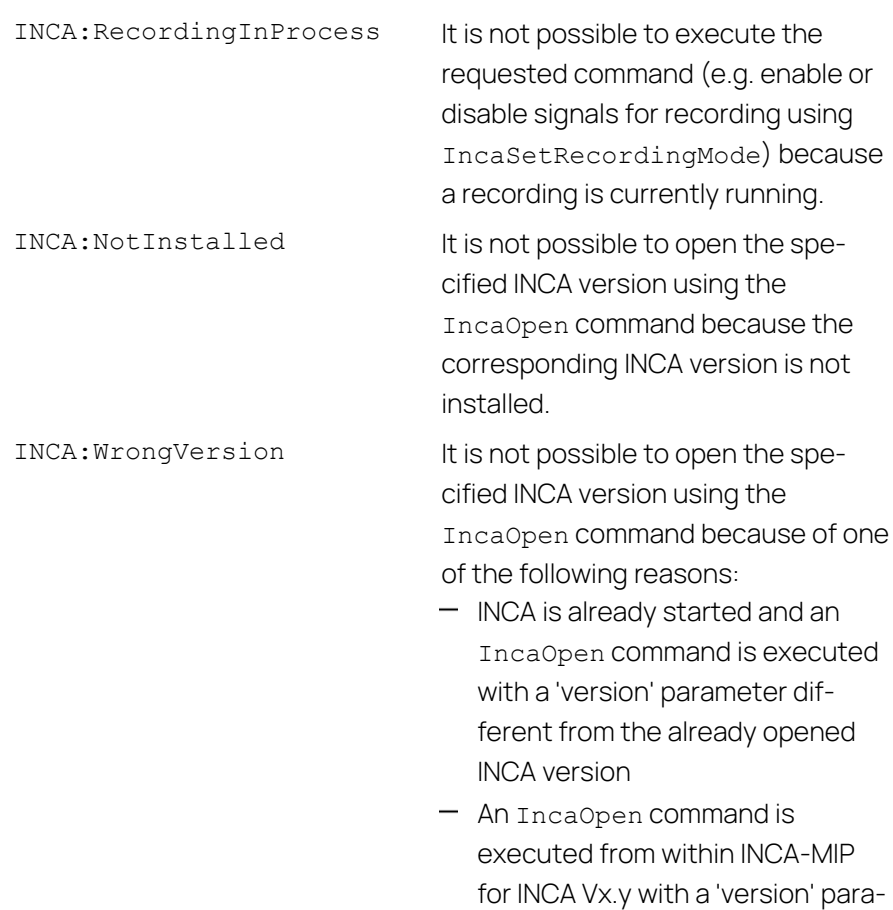

# 4.2.2 Show Messages During Script Execution

<span id="page-21-0"></span>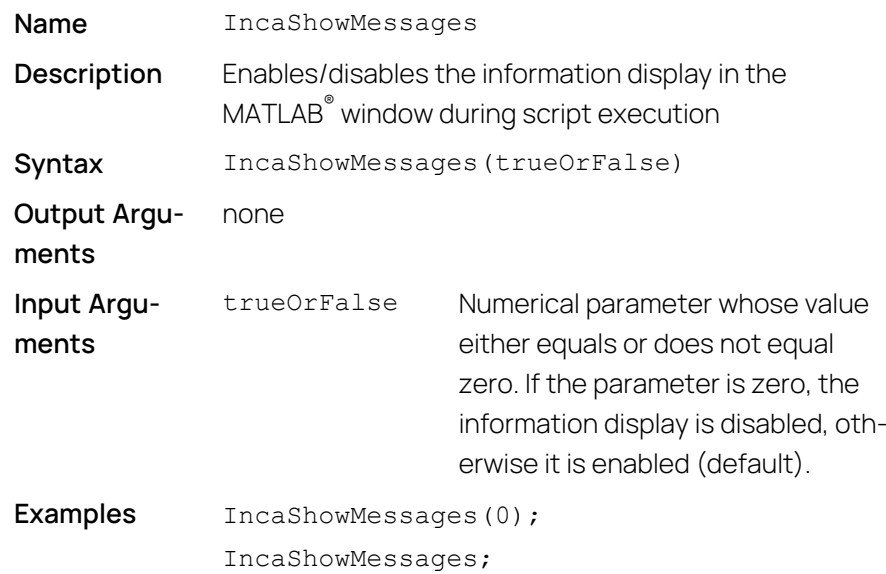

meter with major version  $!= x$ .

# 4.2.3 Show Whether Valid INCA-MIP License exist (INCA-MIP Extended)

<span id="page-22-0"></span>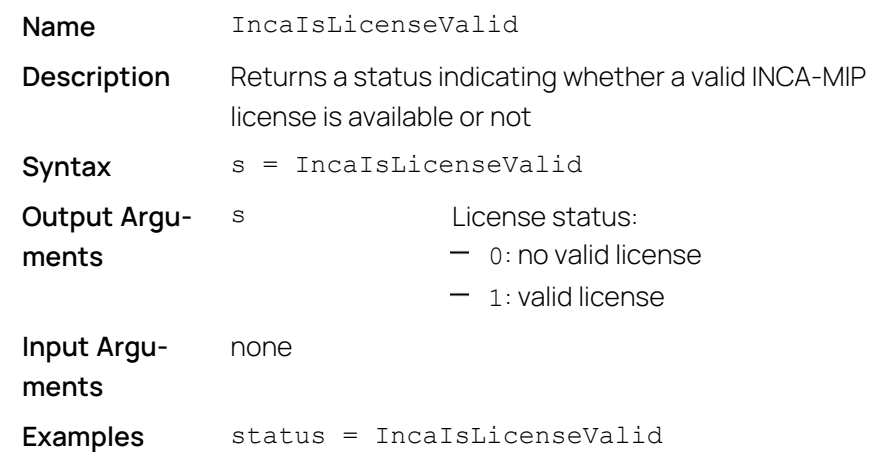

### 4.2.4 Read Information on All Installed INCA Versions

<span id="page-22-1"></span>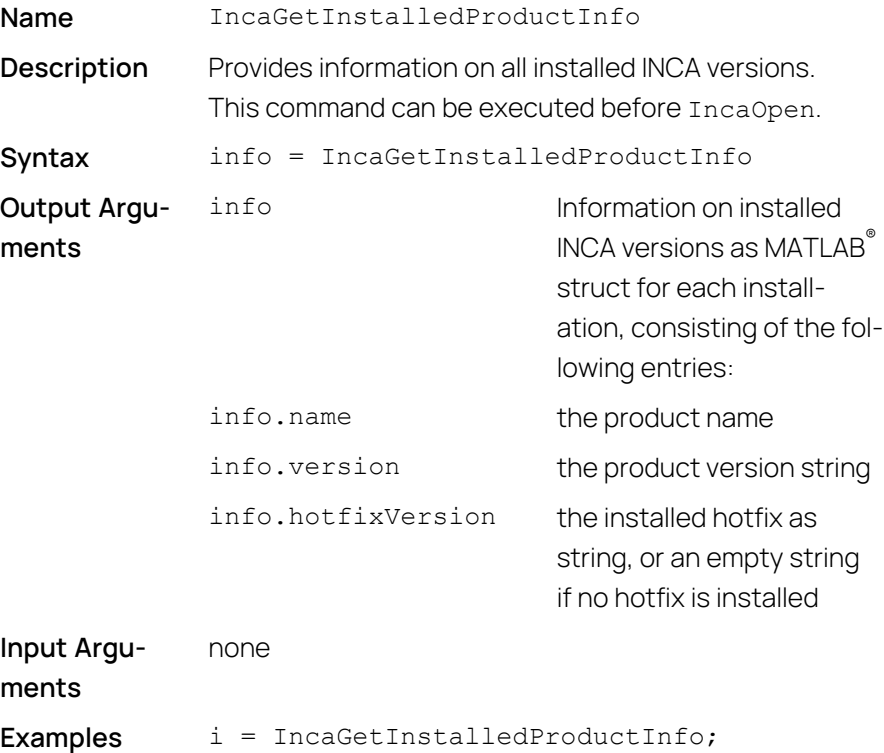

### 4.2.5 Read Information on All Installed Product Add-ons

<span id="page-23-0"></span>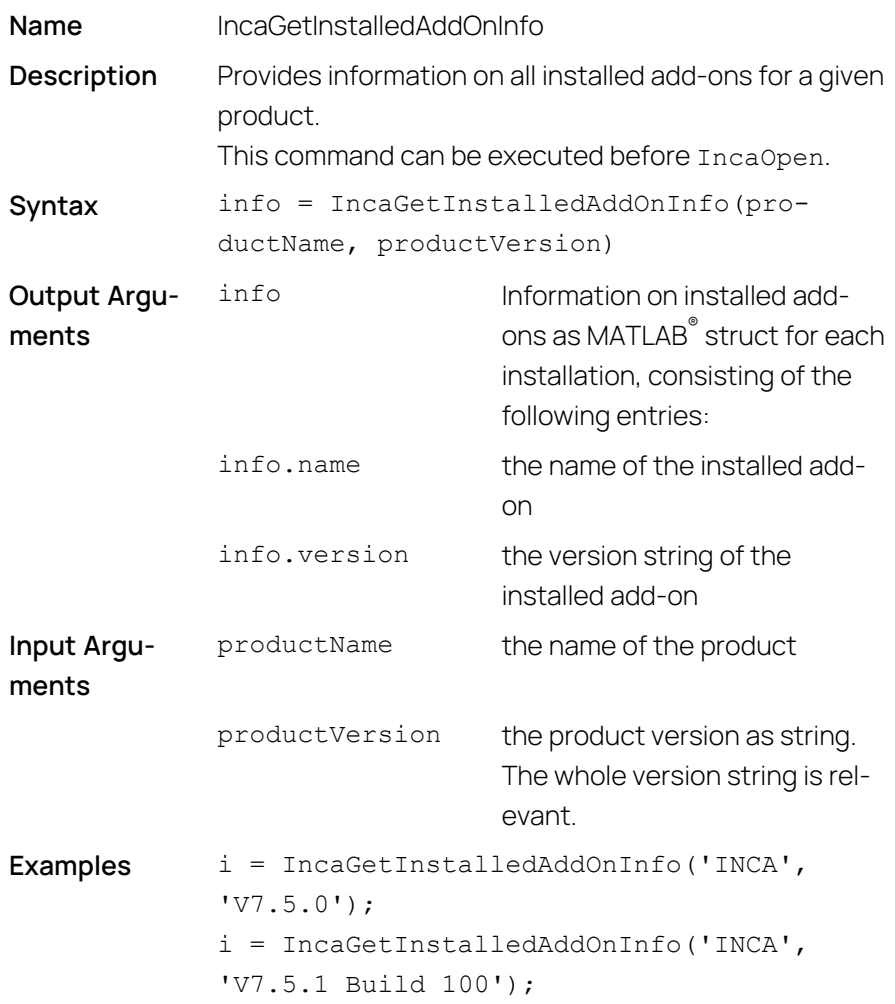

#### $\mathbf{f}$ **Note**

<span id="page-23-1"></span>Make sure that you use for the input arguments productName and productVersion exactly the name and version of a product as returned by IncaGetInstalledProductInfo.

### 4.2.6 Read INCA Version

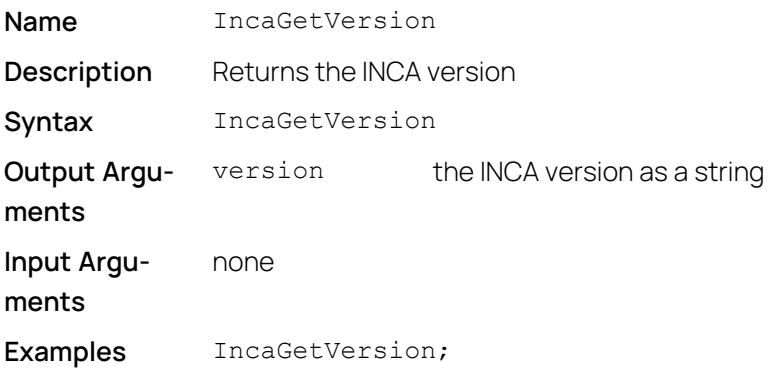

### 4.2.7 Read INCA Properties (INCA-MIP Extended)

<span id="page-24-0"></span>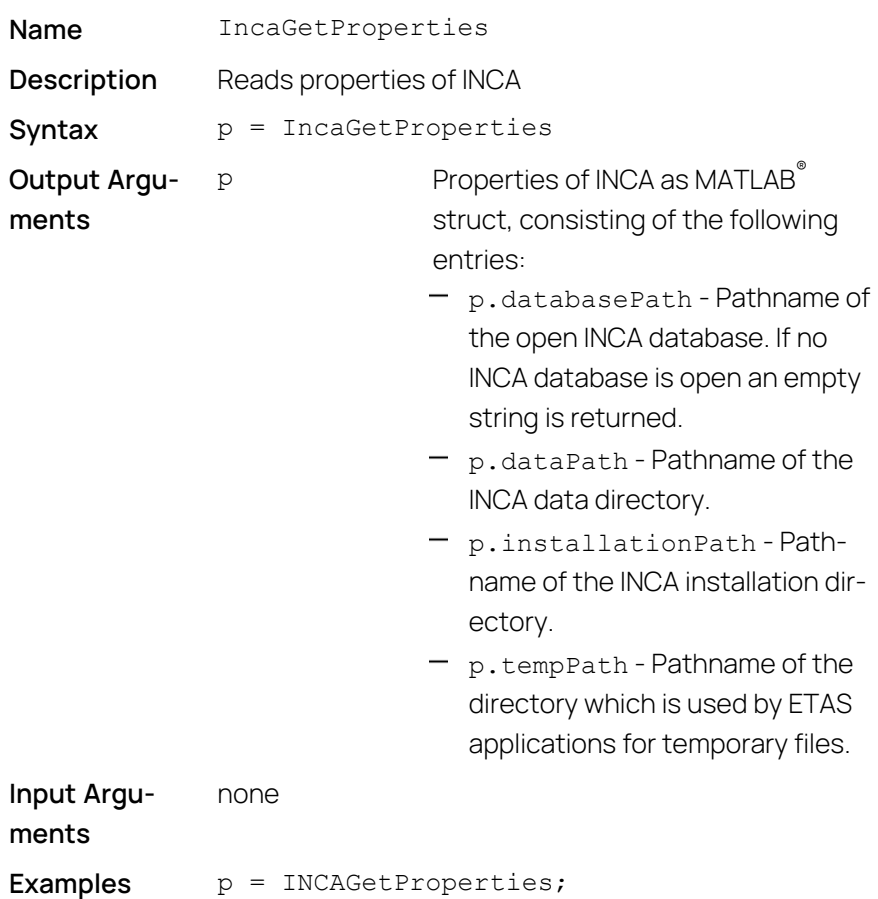

## 4.3 Initialization

<span id="page-24-1"></span>All measurement and calibration operations in INCA will be performed within the context of an experiment. Before opening an experiment, a workspace with a valid hardware configuration must first be created and assigned.

To work with the INCA-MIP API, there must an empty experiment in the INCA database which is linked to a valid workspace and hardware configuration. The experiment can be opened from within MATLAB<sup>®</sup>.

<span id="page-24-2"></span>The following API functions are available for initializing:

### 4.3.1 Open INCA

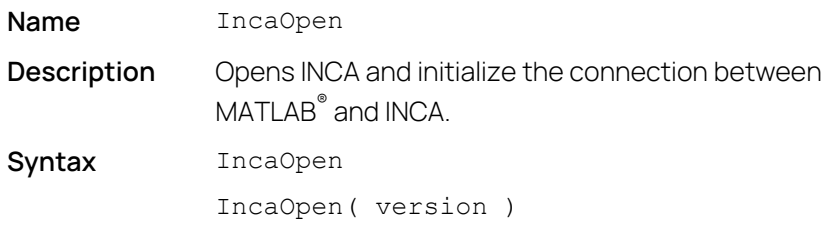

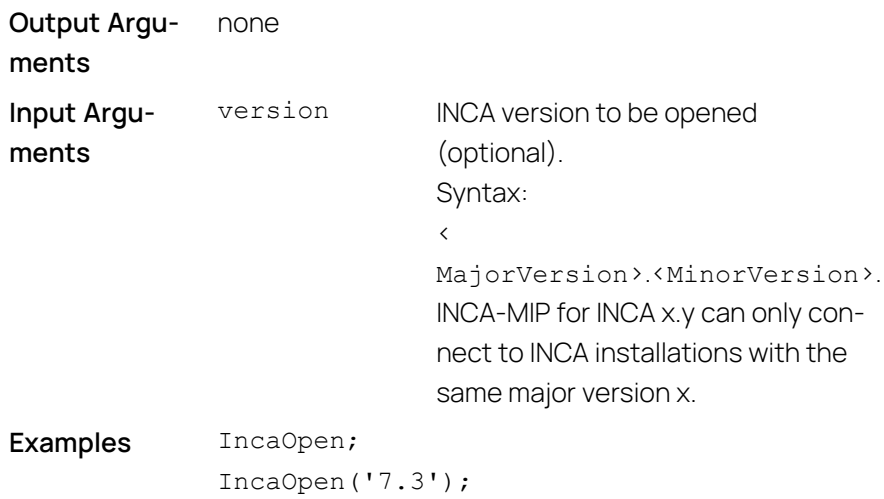

# 4.3.2 Close INCA (INCA-MIP Extended)

<span id="page-25-0"></span>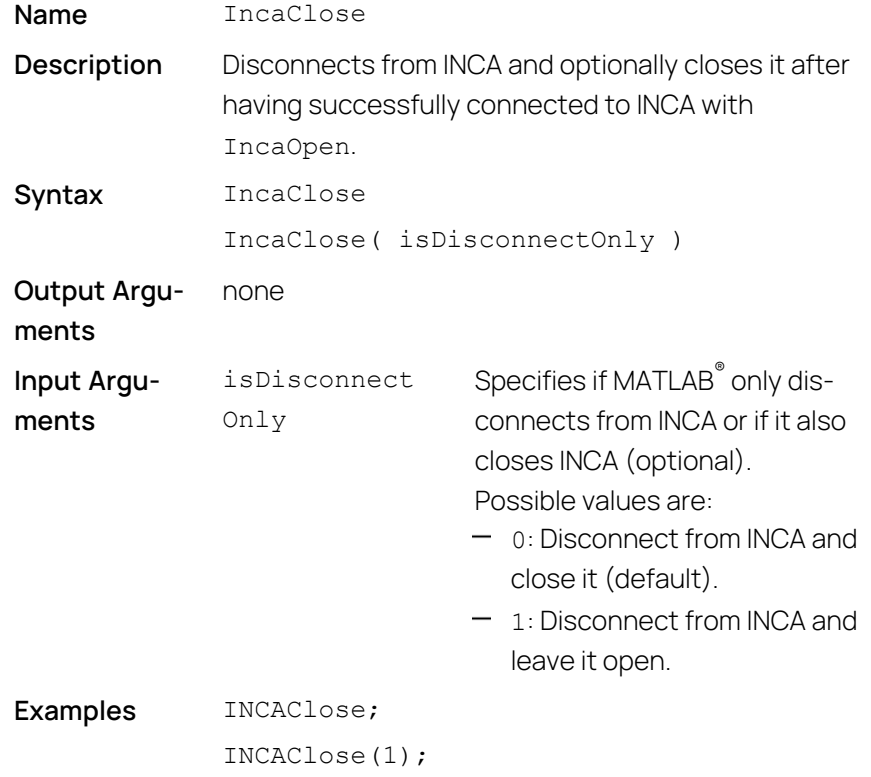

# 4.3.3 Open a Database

<span id="page-25-1"></span>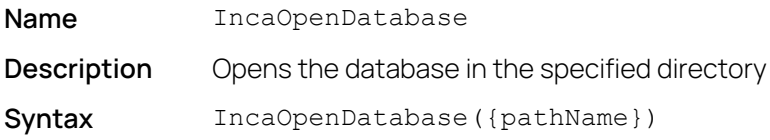

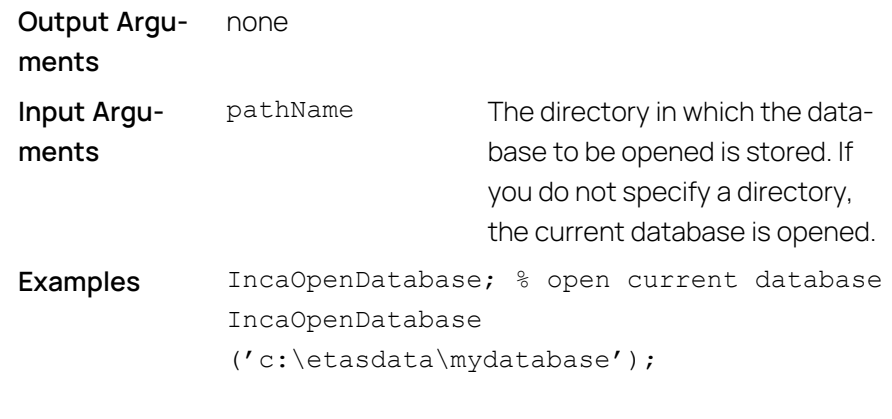

# 4.3.4 Import a Database (INCA-MIP Extended)

<span id="page-26-0"></span>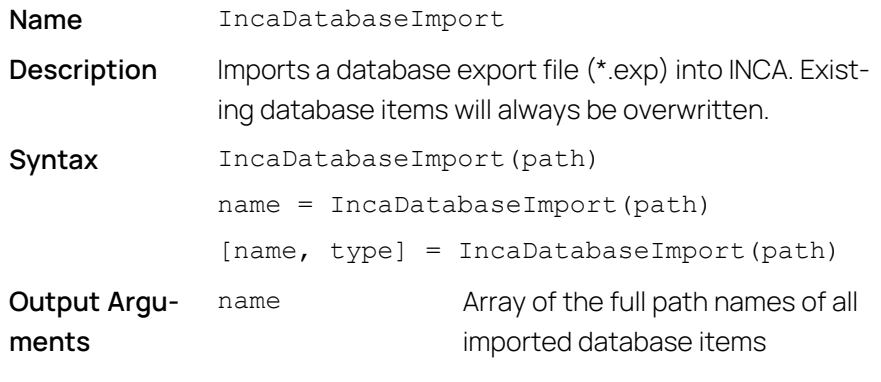

use deblank() when accessing an array element:

 $name2 = deblank(name(2,:))$ 

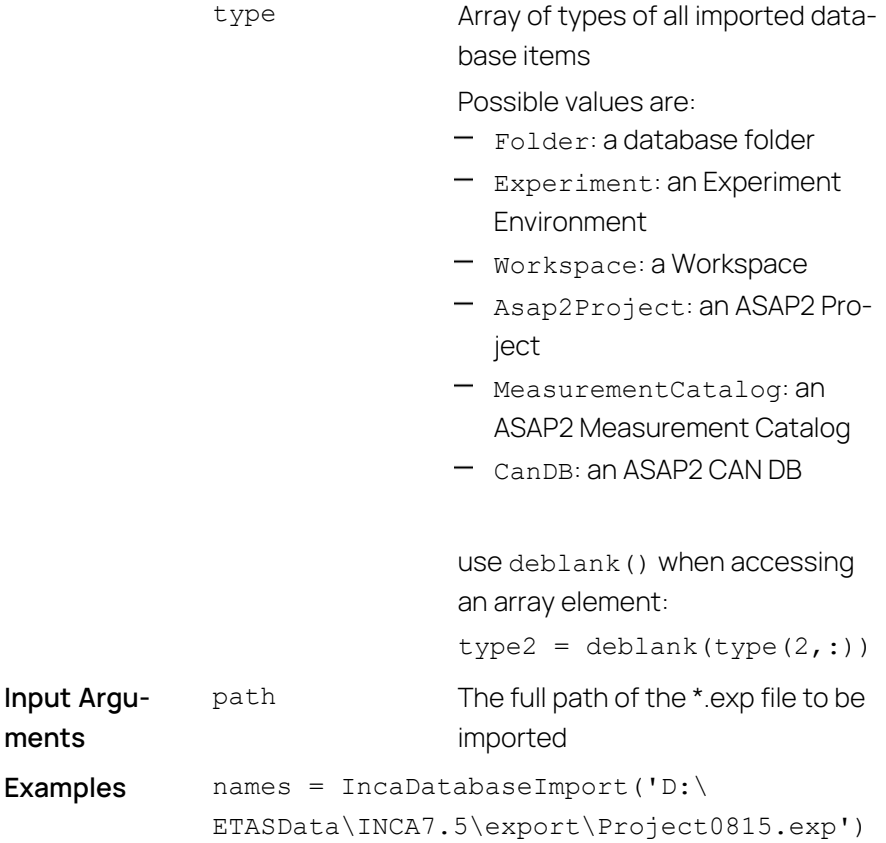

## 4.3.5 Read Database Items (INCA-MIP Extended)

<span id="page-27-0"></span>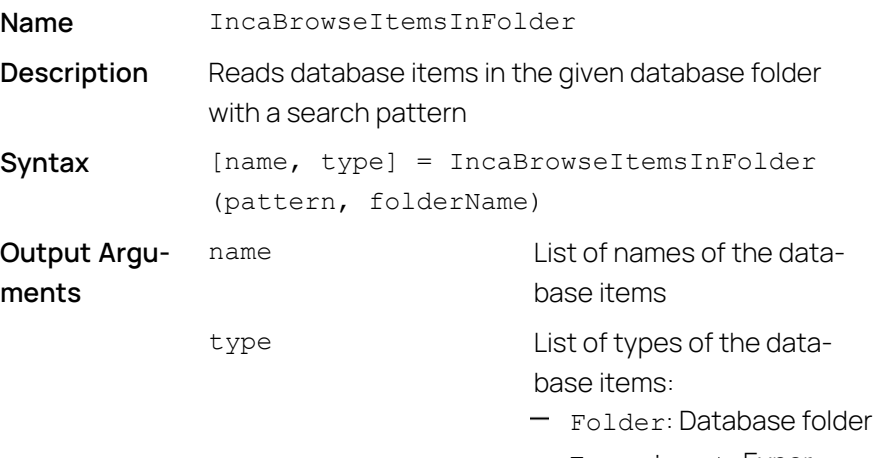

- Experiment: Experiment
- Workspace: Workspace
- Asap2Project: ASAP2 Project

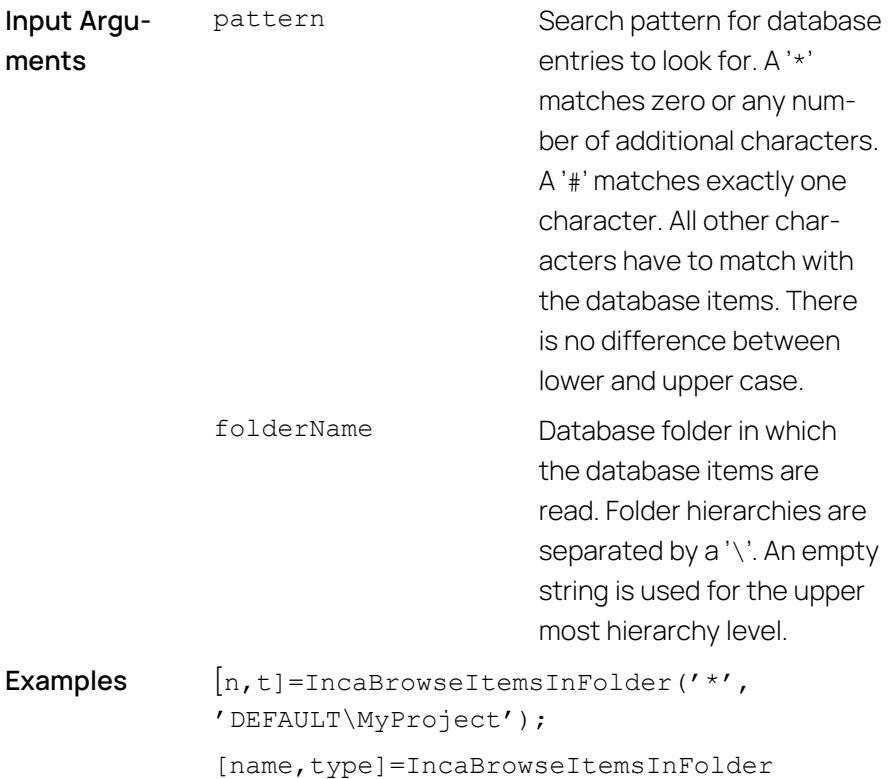

 $('Prj* ##', '')$ ;

# 4.3.6 Assign Project and Dataset in Device (INCA-MIP Extended)

<span id="page-28-0"></span>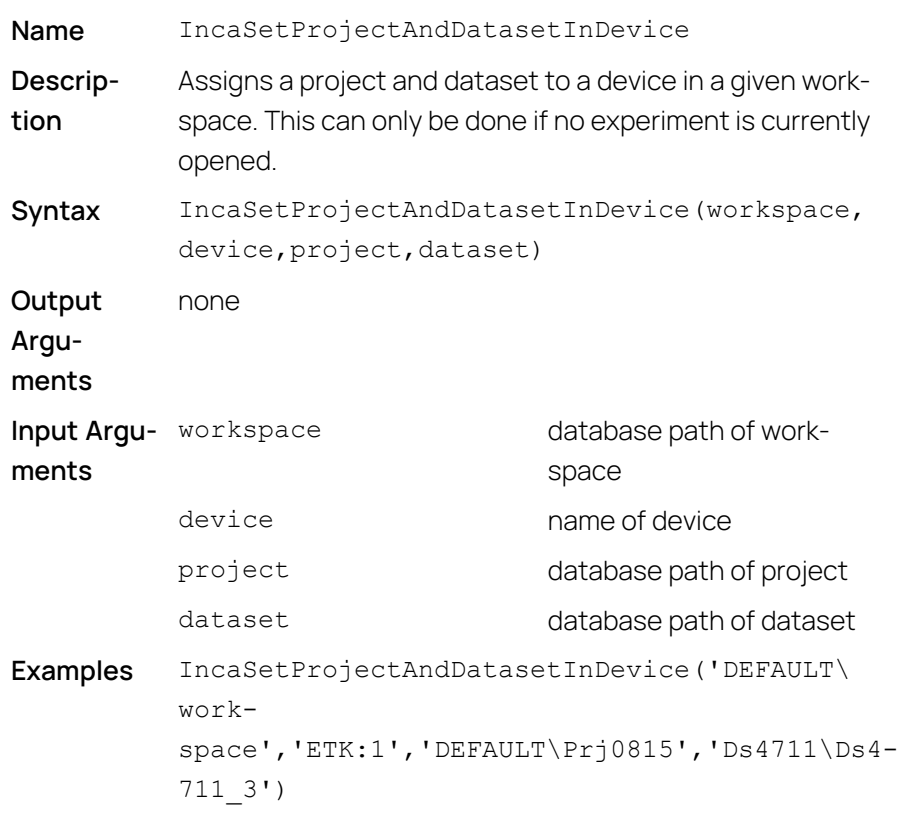

## 4.3.7 Open an Experiment

<span id="page-29-0"></span>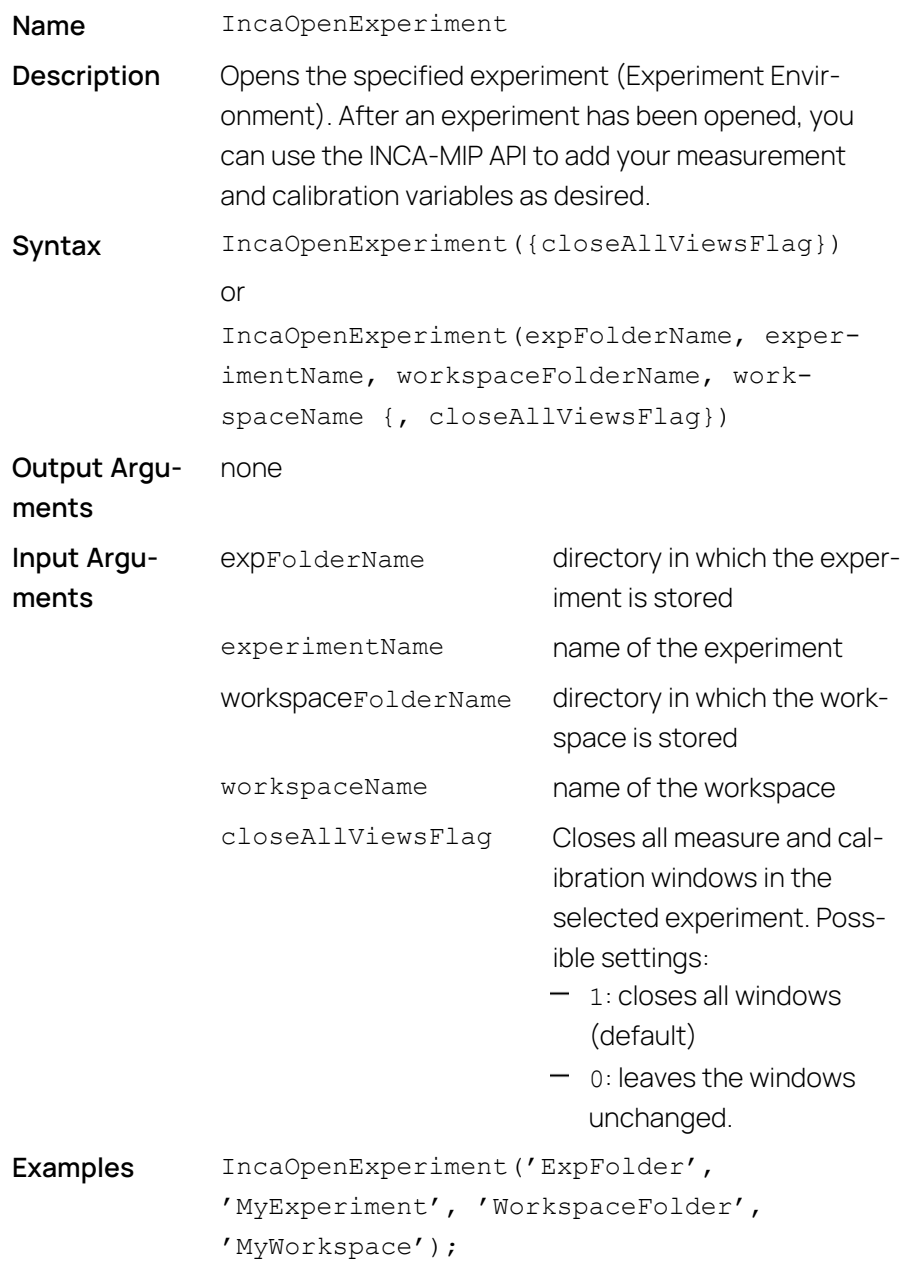

#### j. **Note**

If the experiment is already open when the function IncaOpenExperiment is called, the input arguments specifying the environment are optional.

If the experiment is not yet open, you need to call IncaOpenDatabase before IncaOpenExperiment.

### 4.3.8 Reset an Experiment

<span id="page-30-0"></span>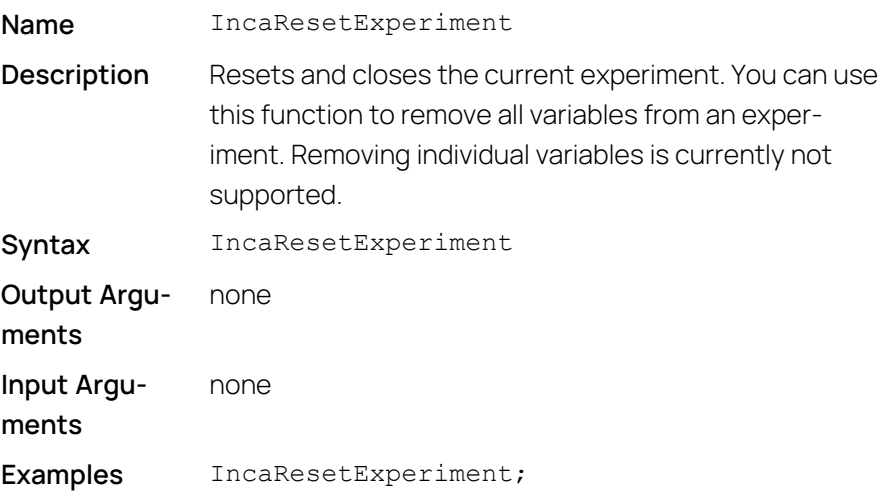

#### Ŧ **Note**

If the experiment has been opened manually and not by means of a MATLAB<sup>®</sup> command, IncaResetExperiment releases the experiment, but does not close the window. You need to execute IncaOpenExperiment before you can access the experiment once again.

### 4.3.9 Read Devices (INCA-MIP Extended)

<span id="page-30-1"></span>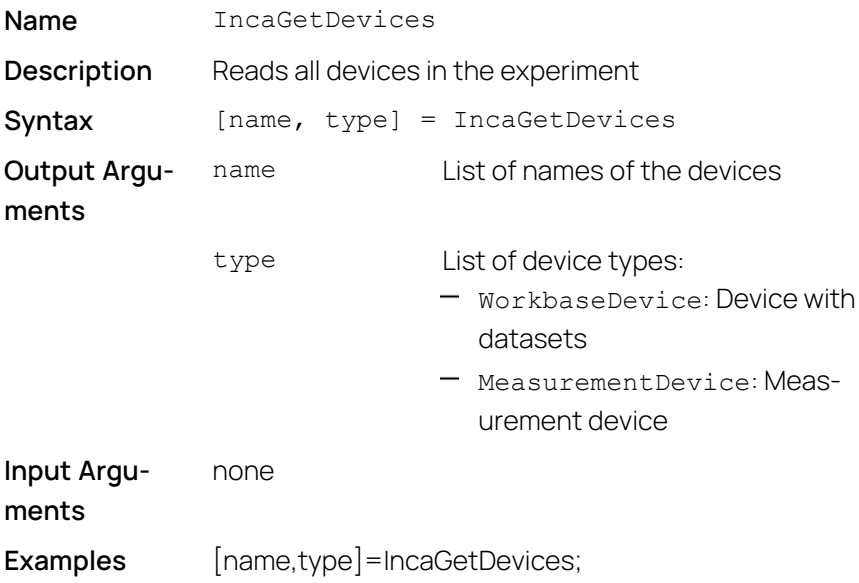

# 4.3.10 Read Device Properties (INCA-MIP Extended)

<span id="page-31-0"></span>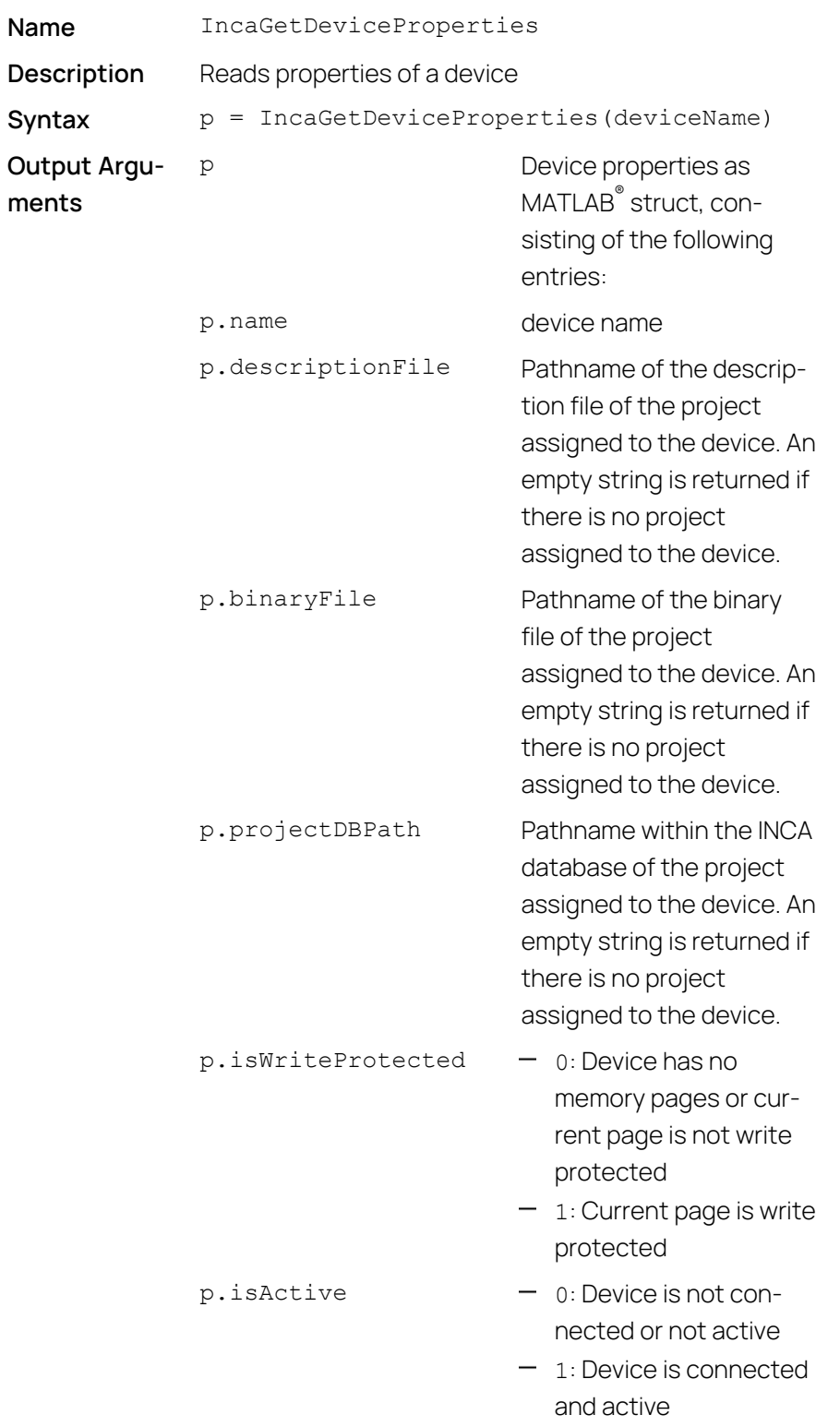

```
p.isWorkbaseDevice - 0: Device has no data-sets
                                  -1: Device has datasets
Input Argu-
ments
            deviceName name of the device
Examples p = \text{IncaGetDeviceProperties('Device');
```
# 4.4 Measuring and Recording

<span id="page-32-0"></span>A signal or measurement variable is always captured as part of a measure raster for that particular measuring device. Each measurement variable may appear in one measure raster only. To configure an experiment, first assign the measurement variables to the individual measure rasters.

#### Ť. **Note**

<span id="page-32-1"></span>The names of elements, devices, signals, and measure rasters are casesensitive.

### 4.4.1 Read Measurement Elements (INCA-MIP Extended)

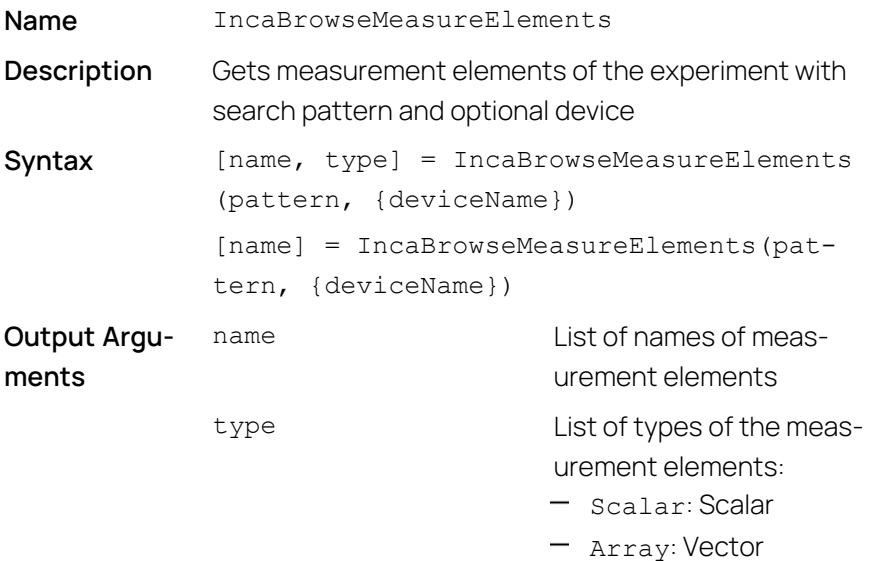

- Matrix: Matrix

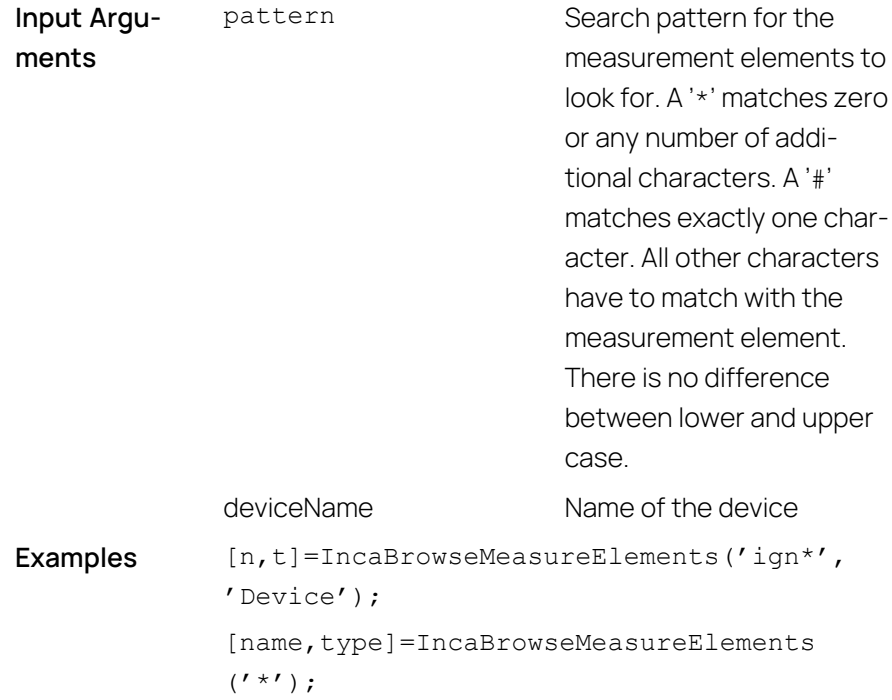

# 4.4.2 Read Measure Rasters (INCA-MIP Extended)

<span id="page-33-0"></span>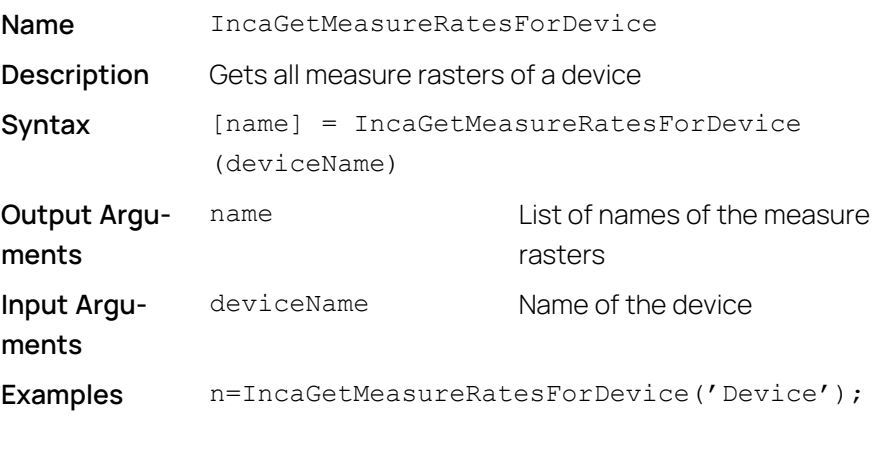

name=IncaGetMeasureRatesForDevice('Dev');

# 4.4.3 Add Measurement Variable to Experiment

<span id="page-33-1"></span>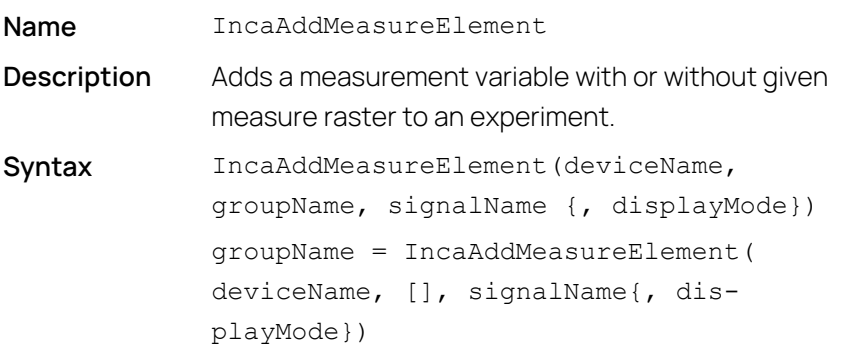

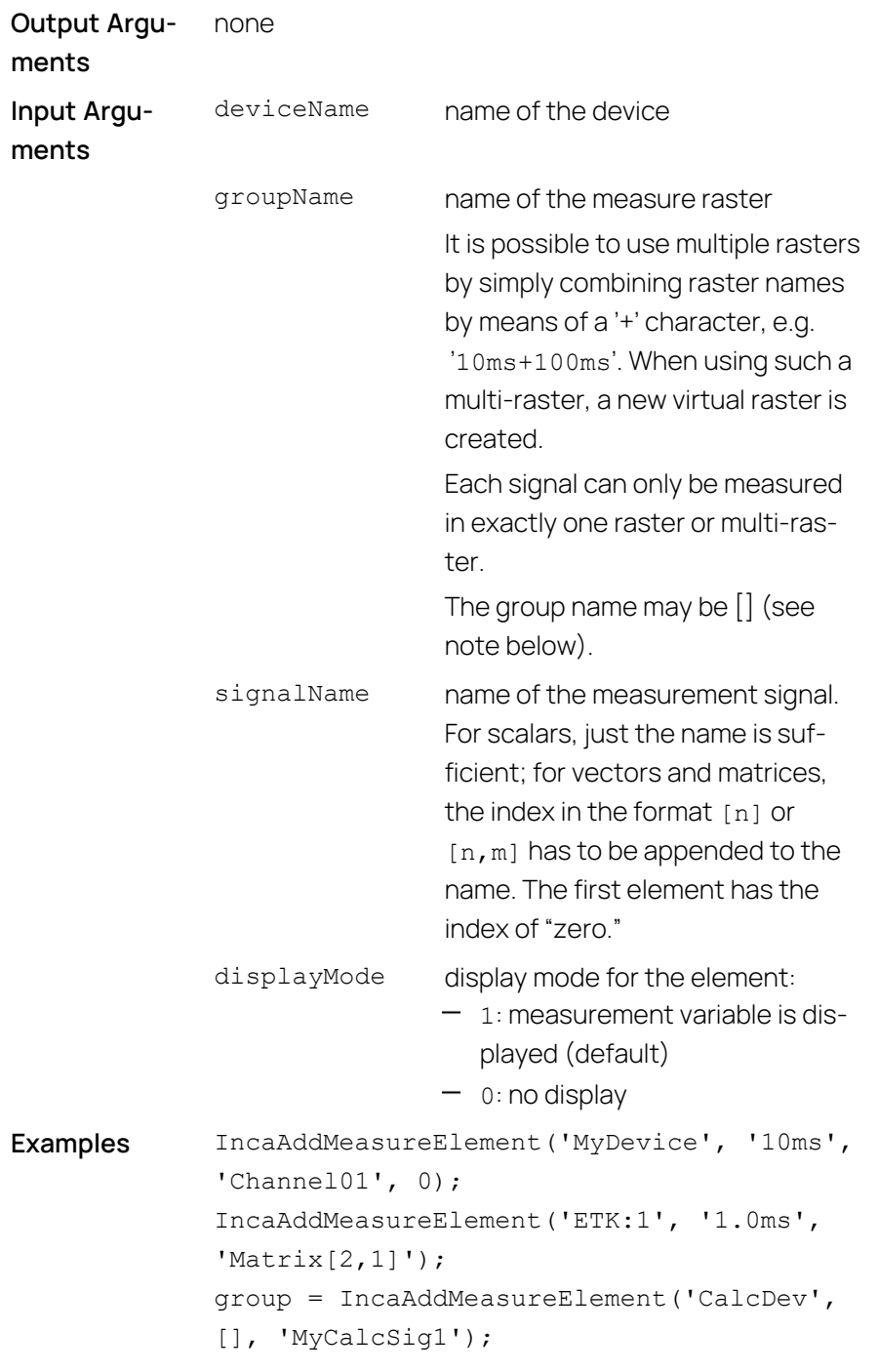

#### $\left(\begin{matrix}1\\1\end{matrix}\right)$ **Note**

If the measure raster is full, the measurement variable does not get added to the raster.

#### Ť **Note**

If the input argument  $q$ roupName is  $\lceil \cdot \rceil$  (i.e. empty), the signal group will be determined in the following way:

- If the signal is already part of the experiment, its existing signal group name is used.

- If the signal is not part of the experiment, any available signal group is used arbitrarily. In the case of the Calculated device (CalcDev, used for calculated signals), or CAN Monitoring, the signal group that is defined for that signal is used.

As the name of the signal group is needed for IncaGetRecords, IncaGetRecordStruct or IncaGetRecordCount, it is returned as optional left hand side parameter.

### **Examples:**

```
groupName = IncaAddMeasureElement( 'CalcDev', [],
'MyCalcSig')
groupName = IncaAddMeasureElement( 'CAN-Monitoring:1',
[], 'nmot', 1)
```
#### Ť **Note**

The total number of signals that can be added is device-specific as well as protocol-specific. The number of signals is limited by the amount of free buffer memory allocated by the Target Server Process. The total size of buffer memory depends on the used sample rate.

### **Example:**

<span id="page-35-0"></span>A signal with 0.1 ms sample rate requires > 3 Megabyte of data. Therefore the total number of signals that can be added is between 400 and 600 signals. Slower sample rates allow to add more signals.

### 4.4.4 Start Measurement

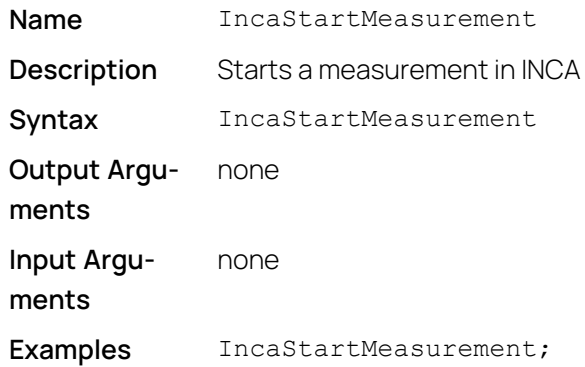
#### 4.4.5 Stop Measurement

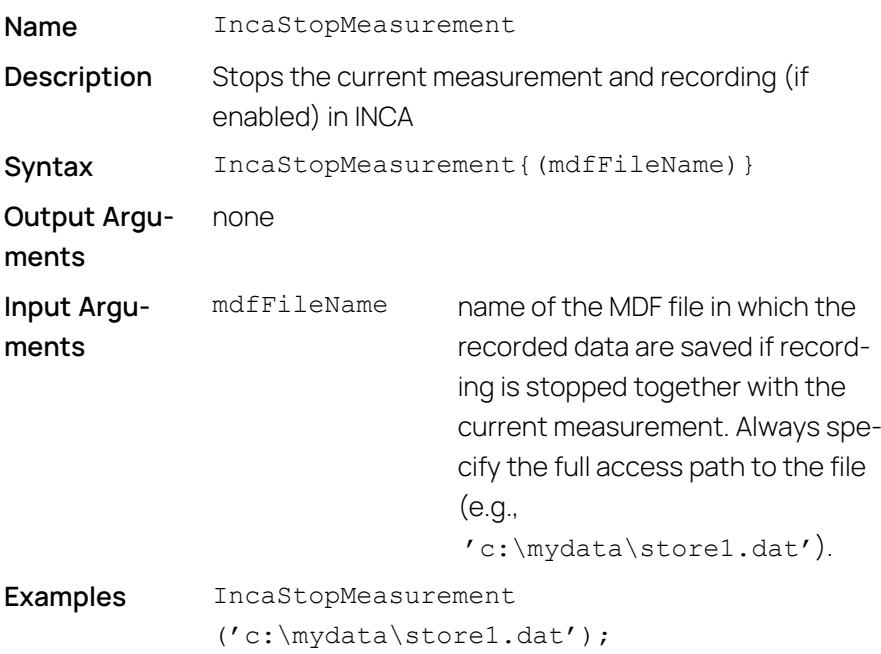

#### j. **Note**

To avoid data loss due to ongoing measurements, be sure to stop the current recording with the IncaStopMeasurement(mdfFileName) command if the data volume is high. Follow this up with the IncaGetRecords command to transfer the remaining data to MATLAB $\degree$ .

## 4.4.6 Read Recording Properties (INCA-MIP Extended)

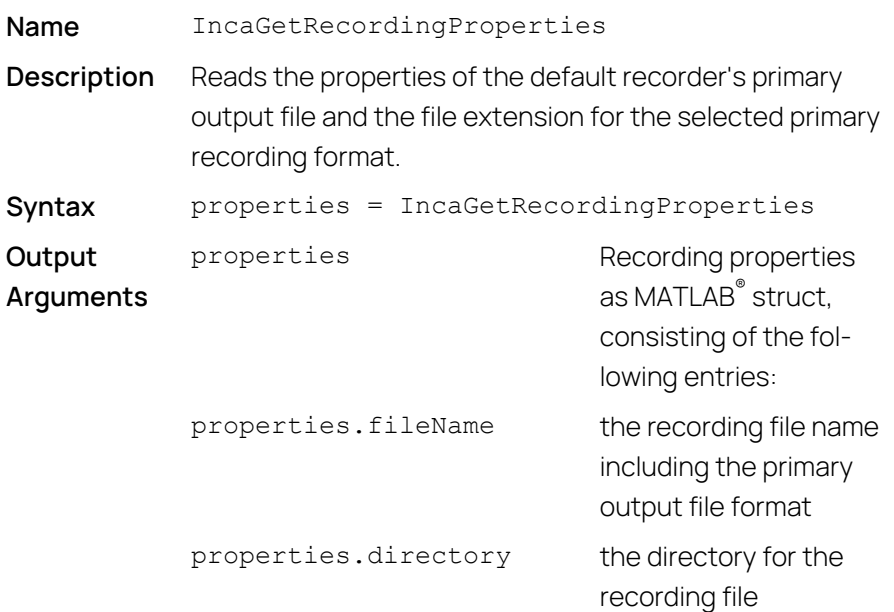

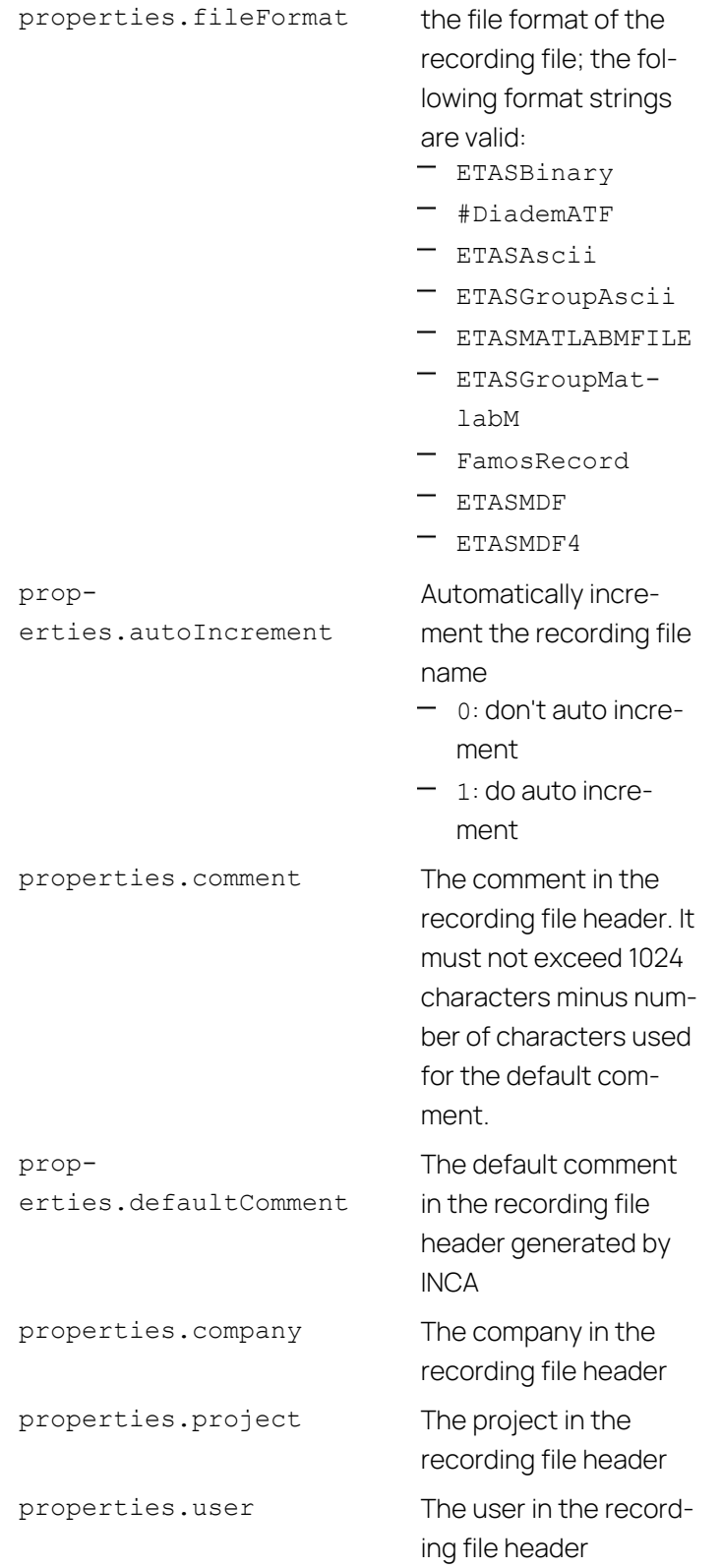

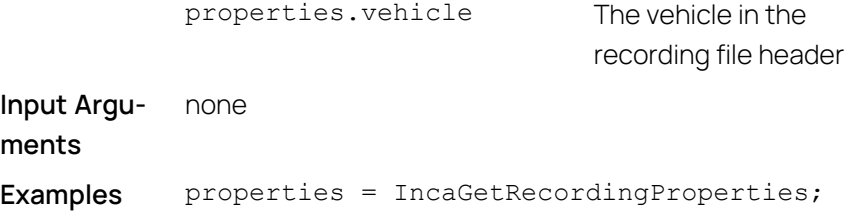

# 4.4.7 Set Recording Properties (INCA-MIP Extended)

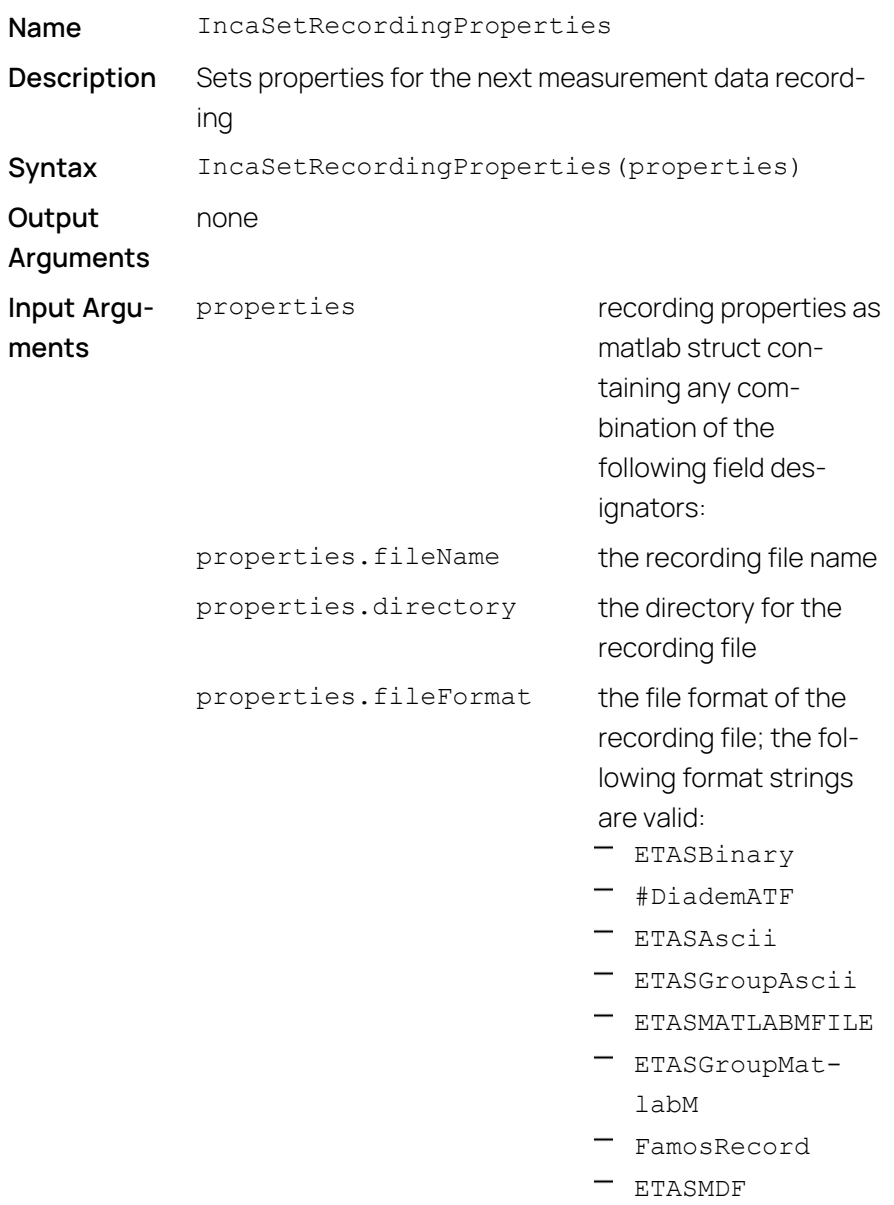

 $-$  ETASMDF4

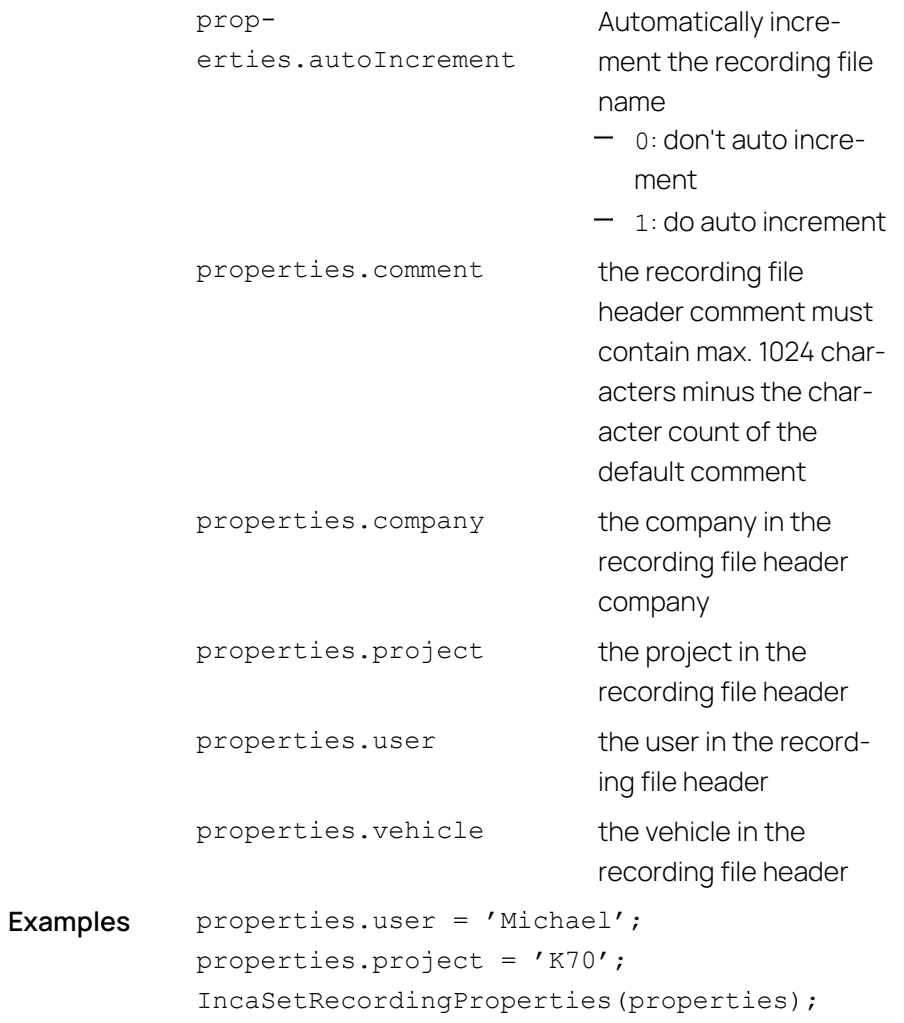

#### Ť **Note**

When setting the recording with IncaSetRecordingProperties, you should not finish a recording with IncaStopRecording. Instead IncaSetTrigger can be used. Any trigger condition can be used to stop the recording.

#### **Example:**

```
Stop recording after a constant duration:
TIMEDURATION SECONDS = 25;
IncaSetTrigger('none', 'none', 'none', 'none',
TIMEDURATION SECONDS);
IncaStartRecording;
% Recording automatically stops after TIMEDURATION_
SECONDS seconds
Stop recording after a manual trigger condition:
IncaSetTrigger('none', 'manual');
IncaStartRecording;
% Do anything until the stop trigger condition is met
...
IncaExecuteManualTrigger('stop');
```
#### 4.4.8 Read Recording Mode (INCA-MIP Extended)

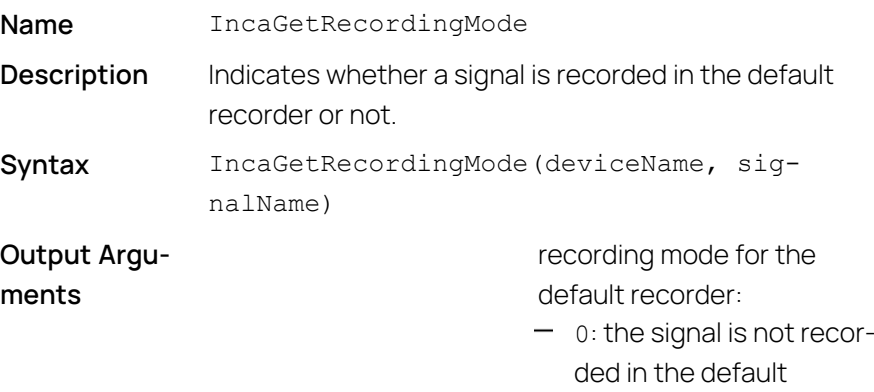

recorder

 $-1$ : the signal is recorded in the default recorder

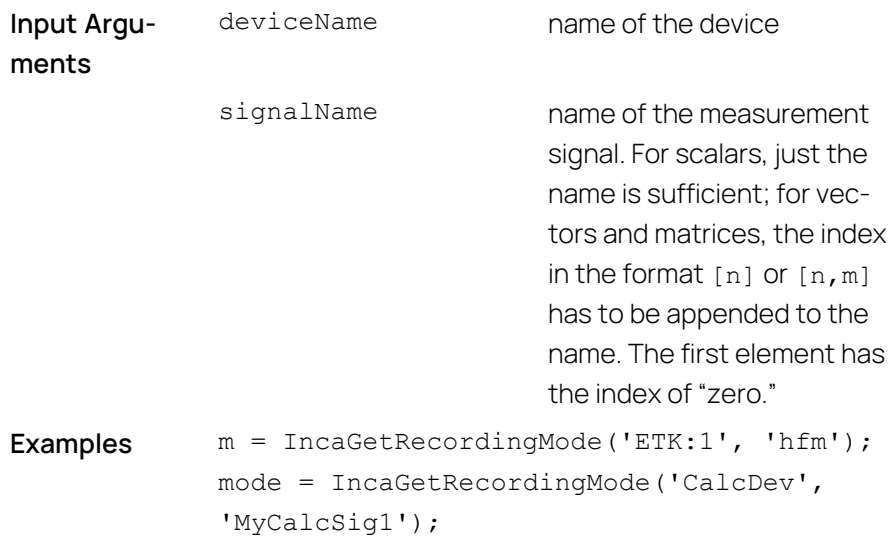

#### $\mathbf{j}$ **Note**

Before using IncaGetRecordingMode, the signal has to be added with IncaAddMeasureElement.

# 4.4.9 Set Recording Mode (INCA-MIP Extended)

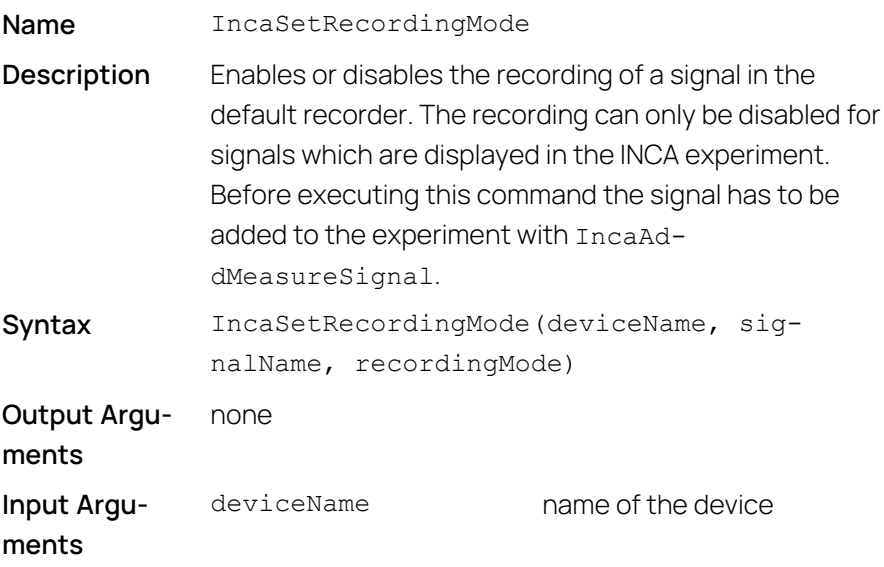

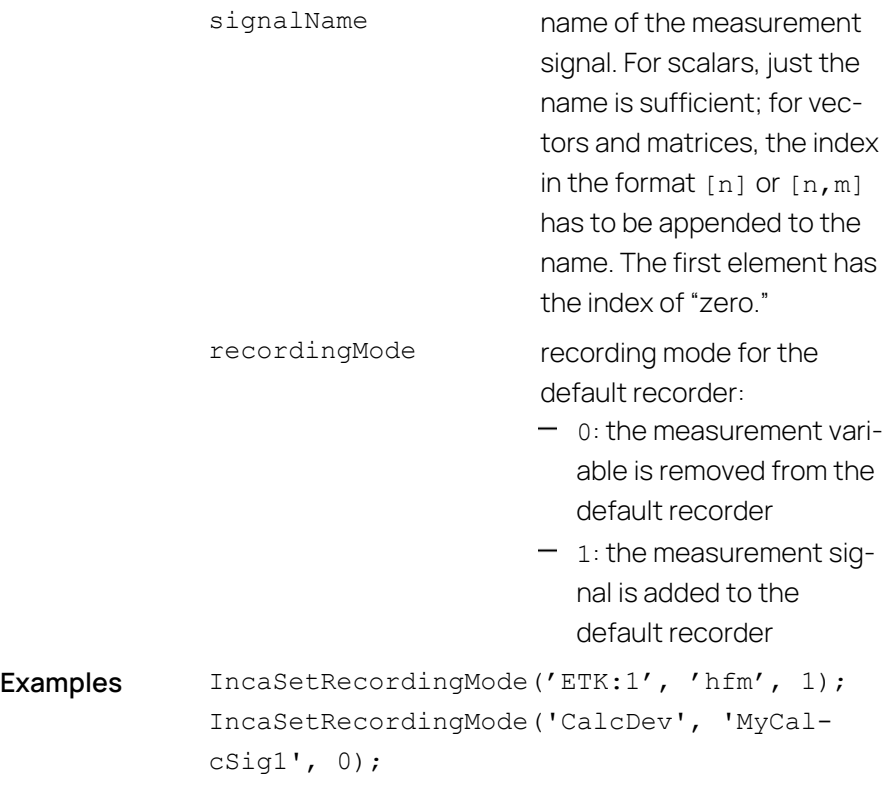

#### $\mathbf{i}$ **Note**

Before using IncaSetRecordingMode, the signal has to be added with IncaAddMeasureElement.

# 4.4.10 Start Recording

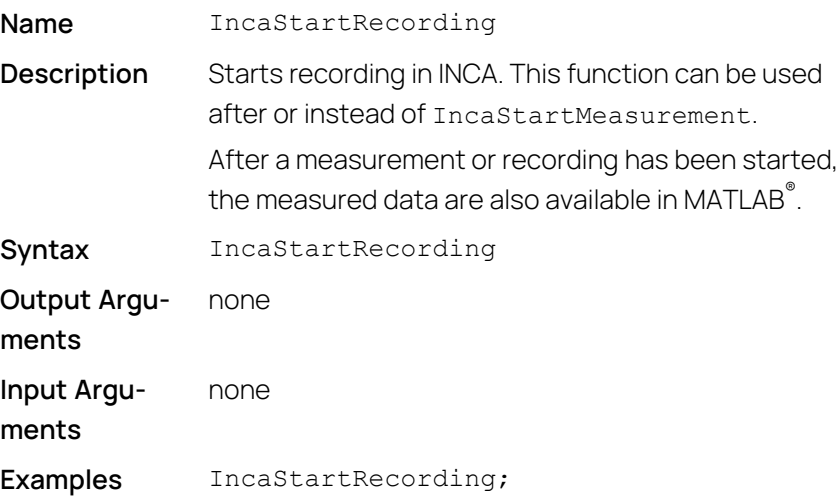

# 4.4.11 Stop Recording

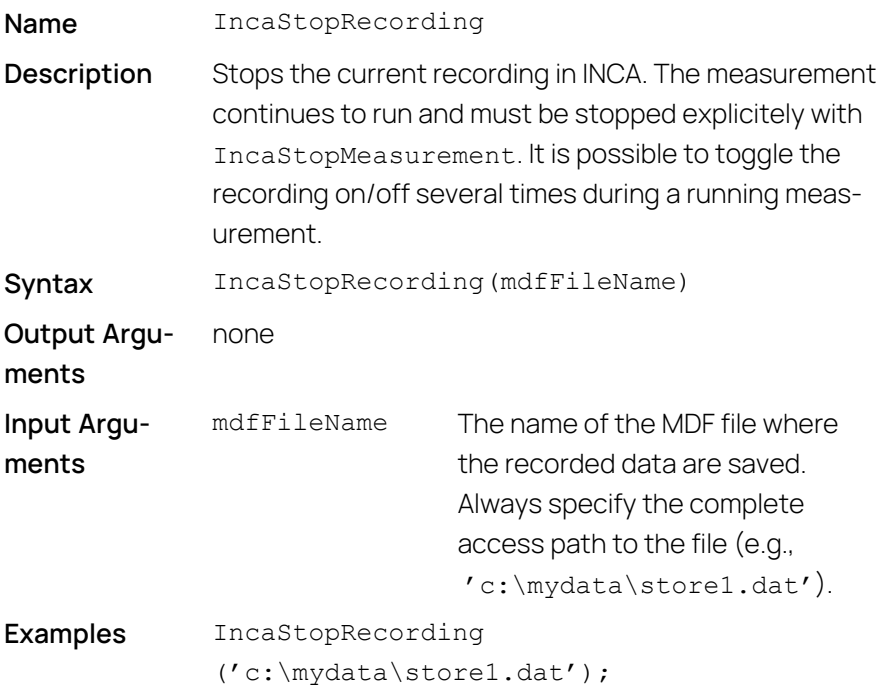

# 4.4.12 Set Data Reading Mode (Online/Offline Data)

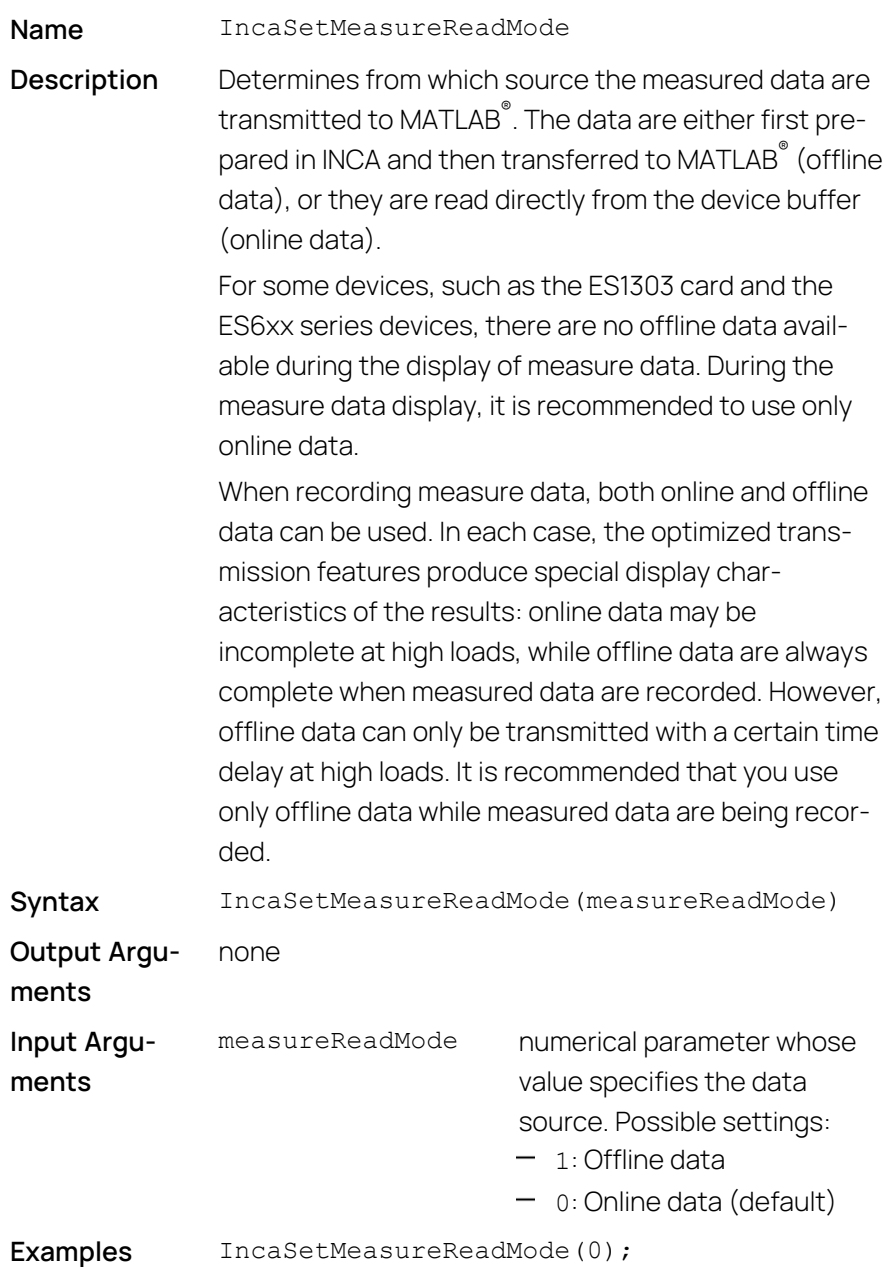

## 4.4.13 Read Measure Data

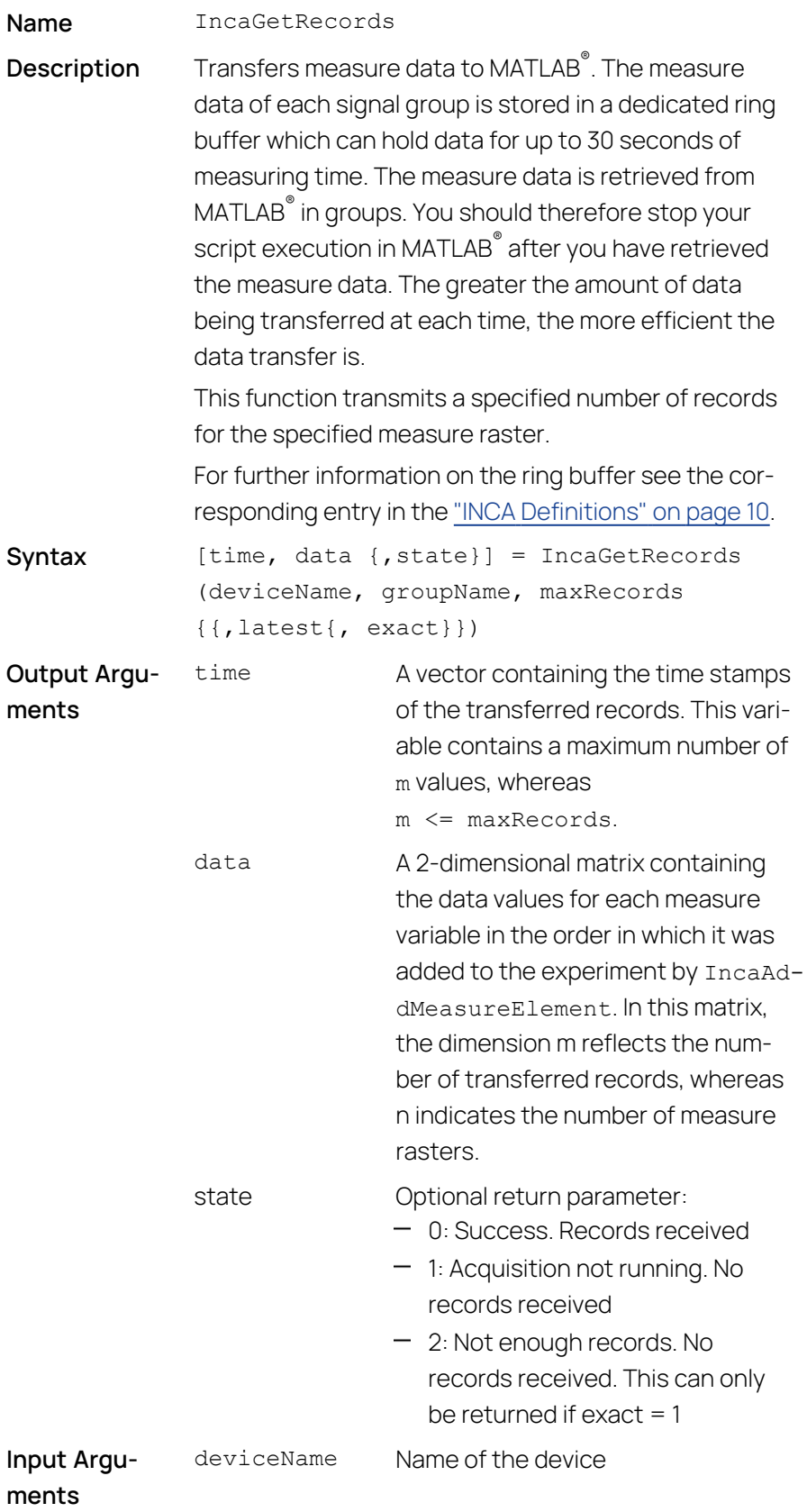

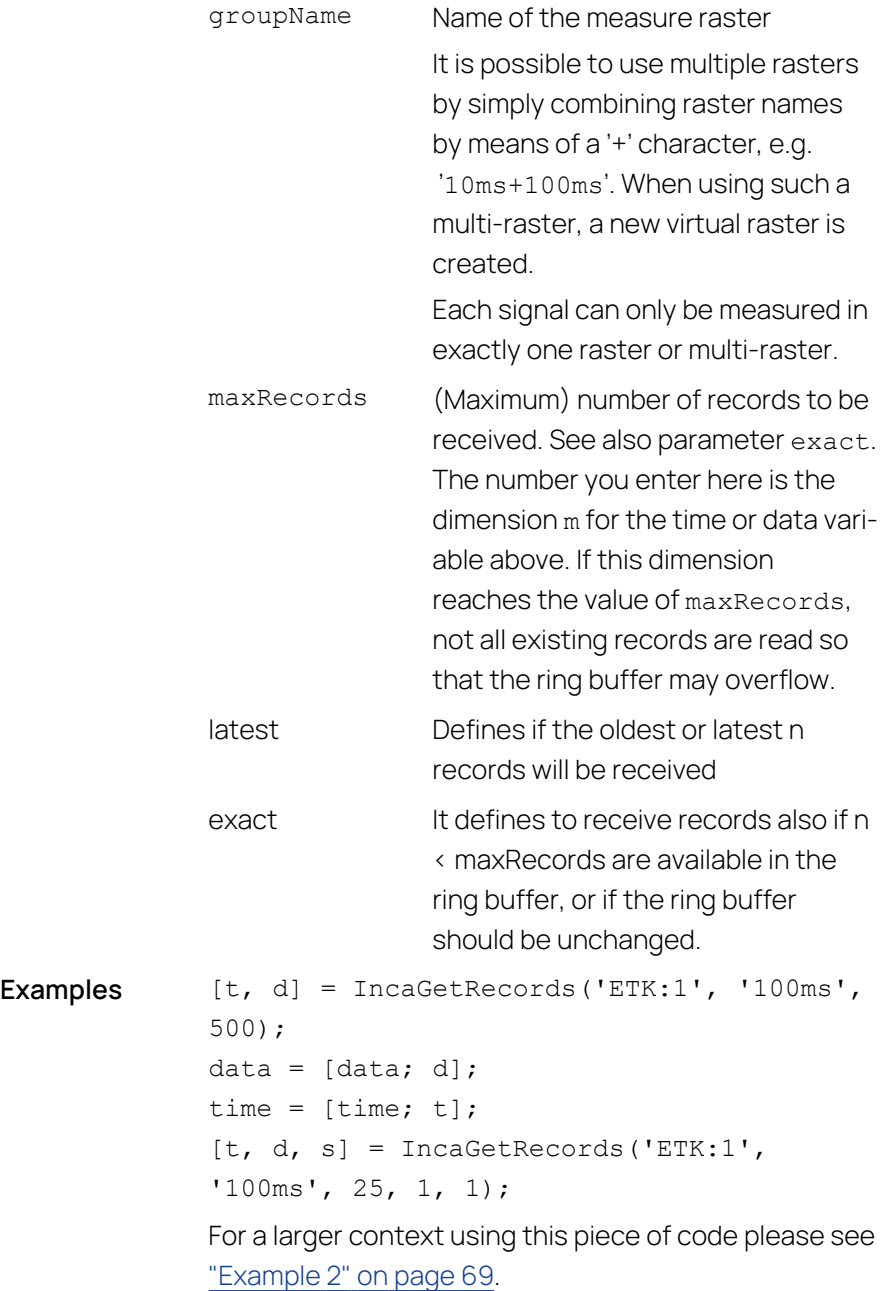

#### Ť. **Note**

The raster used in IncaGetRecords directly corresponds to the raster used in IncaAddMeasureElement, i.e. you have to use the same raster or multi-raster.

#### **Example:**

```
IncaAddMeasureElement('ETK test device:1','RASTER_
A+RASTER_B', 'N')
```

```
IncaAddMeasureElement('ETK test device:1','RASTER_
A+RASTER_B', 'n')
```

```
[t,d]= IncaGetRecords('ETK test device:1','RASTER_
A+RASTER_B',15)
```
To check the raster assignment of signals, you can use the command IncaGetRecordStruct.

#### **Example:**

```
l=IncaGetRecordStruct('ETK test device:1', 'RASTER_
A+RASTER_B')
```
#### Î. **Note**

The following parameter combinations execute as follows:

```
- latest = 0, exact = 0: (default)
  Returns the oldest up to maxRecords records from the ring buffer.
  Any newer records remain unchanged.
```

```
- latest = 1, exact = 0:
  Returns the latest up to maxRecords records from the ring buffer.
  Any older records intentionally are rejected.
```

```
- latest = 0, exact = 1:
  Returns the oldest maxRecords records from the ring buffer. Any
  newer records remain unchanged. If only n < maxRecords records are
  availabe in the ring buffer, nothing is received.
```

```
- latest = 1, exact = 1:
  Returns the latest maxRecords records from the ring buffer. Any older
  records are rejected intentionally. If only n < maxRecords records are
  availabe in the ring buffer, nothing is received.
```
## 4.4.14 Reset Ring Buffer

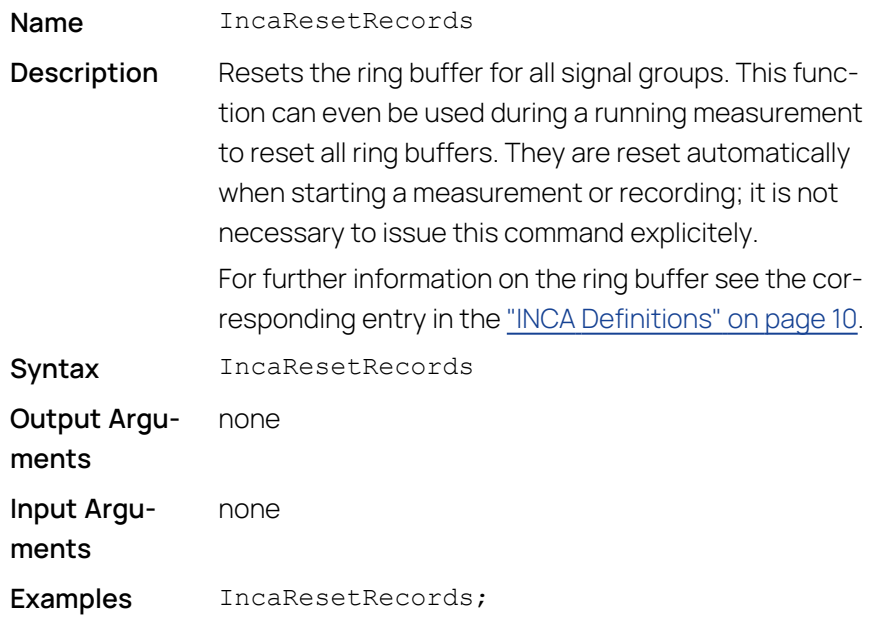

## 4.4.15 Read Hardware Status (INCA-MIP Extended)

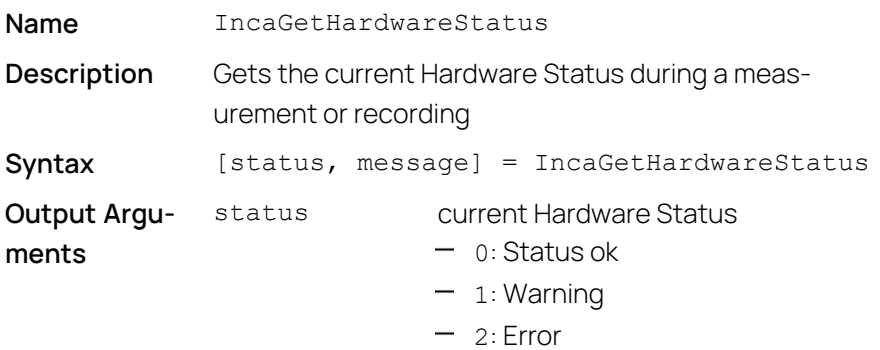

message If status returns 1 or 2, message returns a text describing the warning or error. If status returns 1 or 2, the measurement or recording has to be finished before IncaGetHardwareStatus can be called once again. See also example script tHWStatus.m in ["Getting](#page-18-0) to know the [INCA-MIP](#page-18-0) API through Sample Files" on [page 19](#page-18-0) none

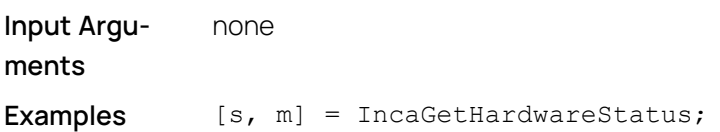

#### 4.4.16 Set Trigger (INCA-MIP Extended)

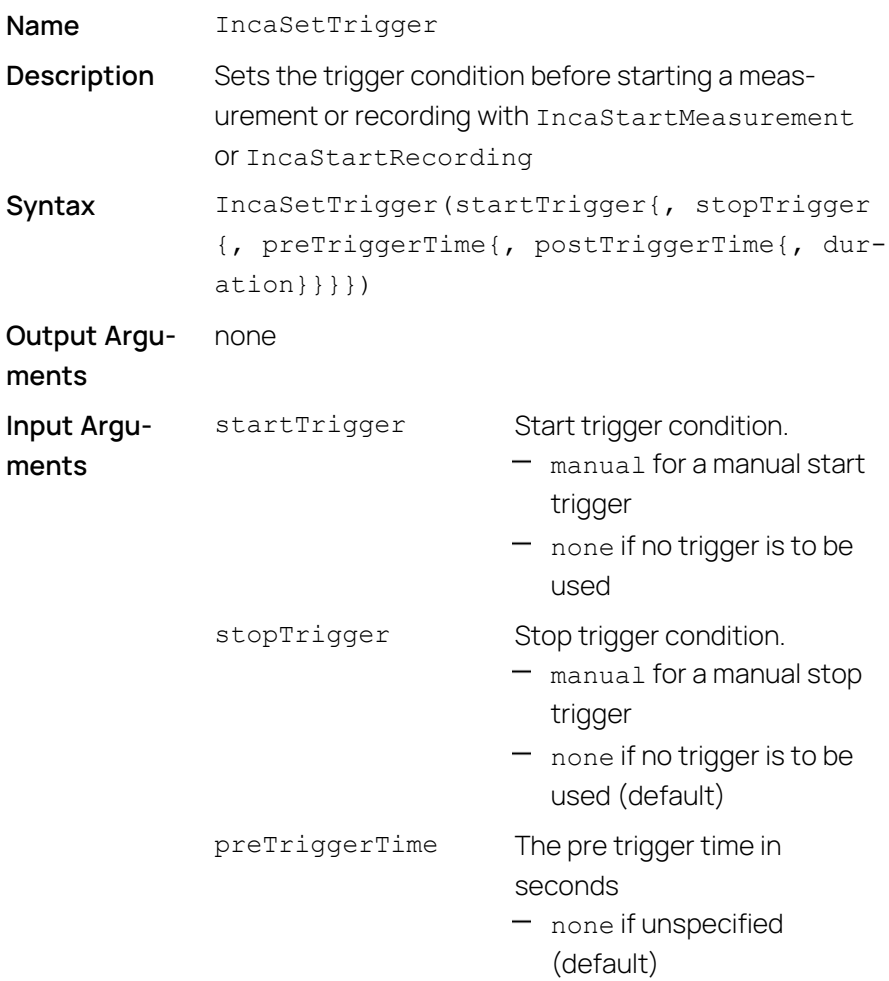

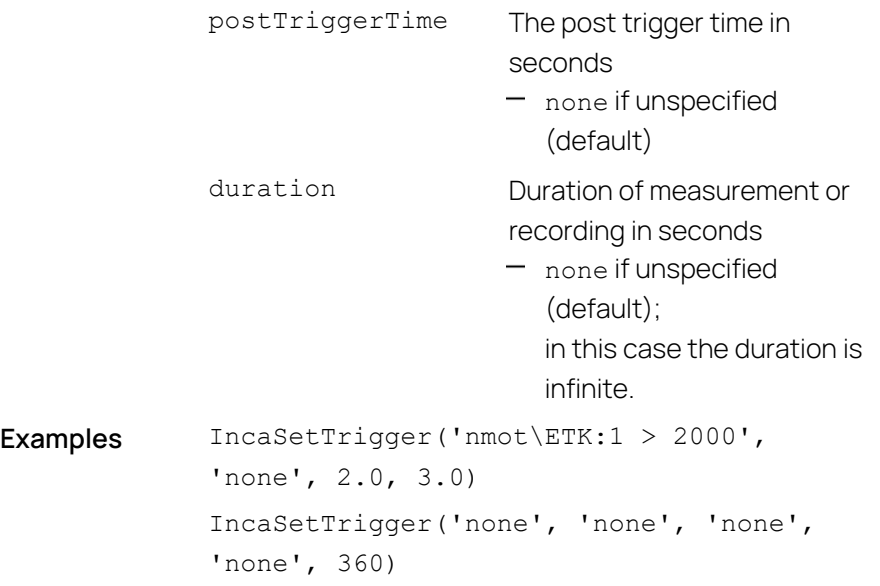

The following table lists all combinations of input parameters that are supported (other combinations lead to an exception).

### **Combinations of Input Parameters**

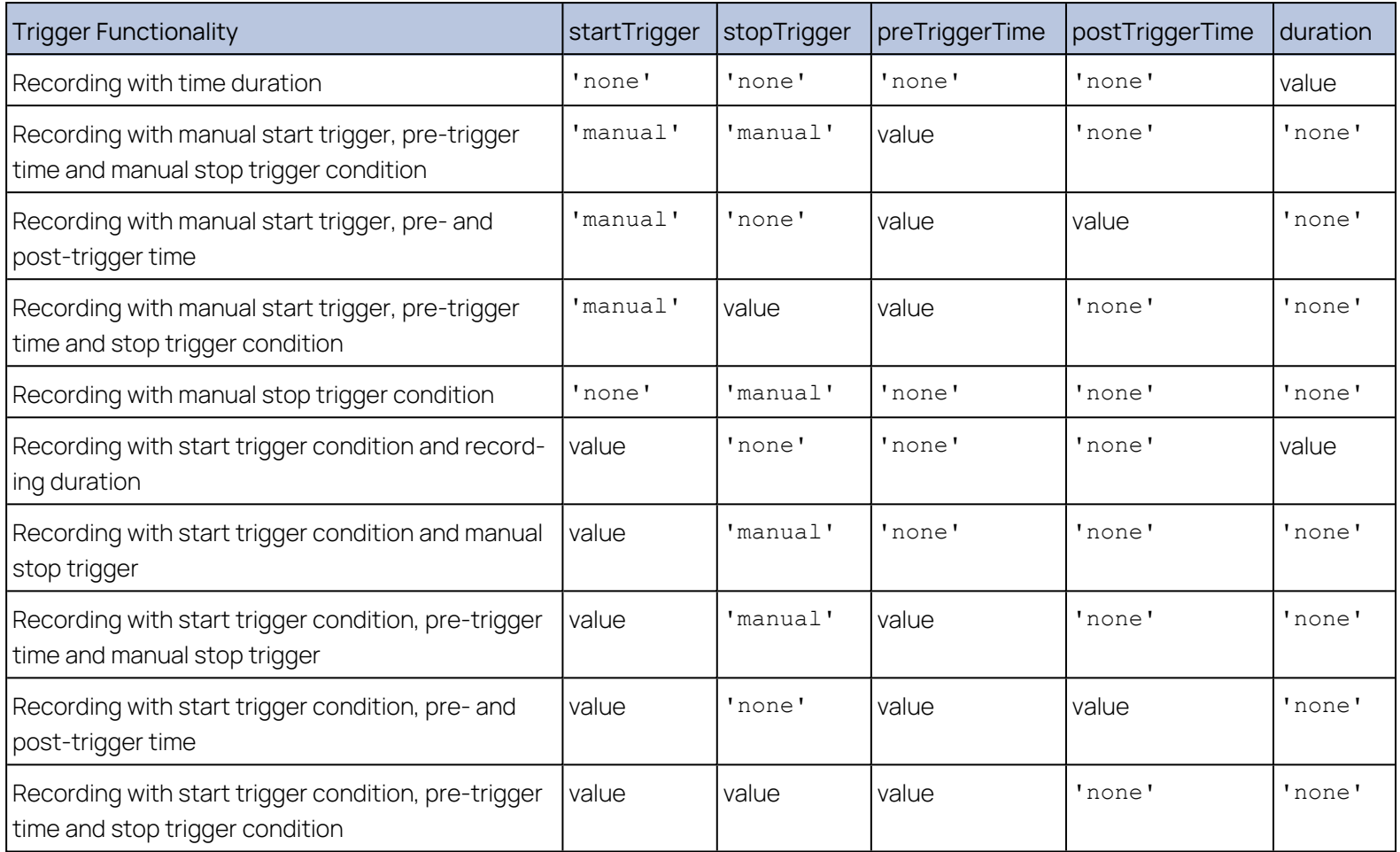

## 4.4.17 Execute Manual Trigger (INCA-MIP Extended)

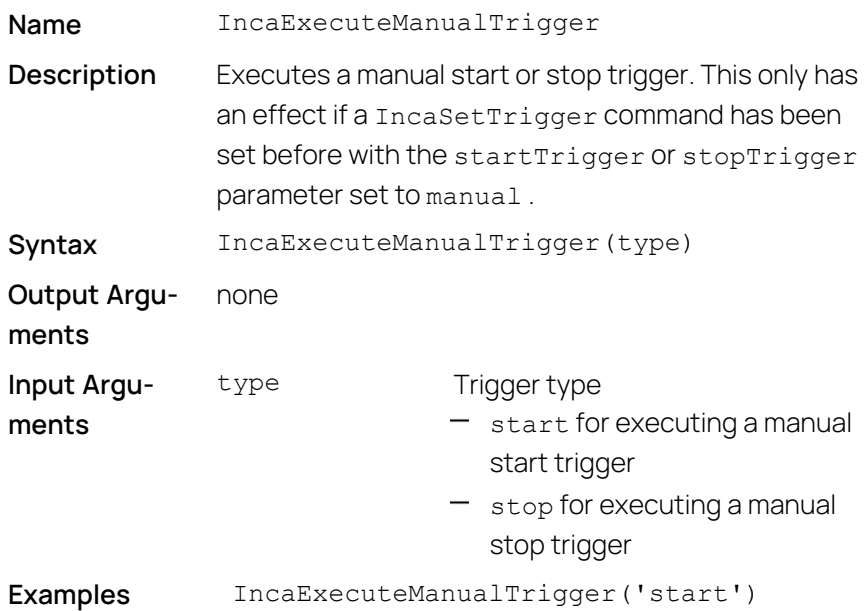

## 4.4.18 Read Recording State (INCA-MIP Extended)

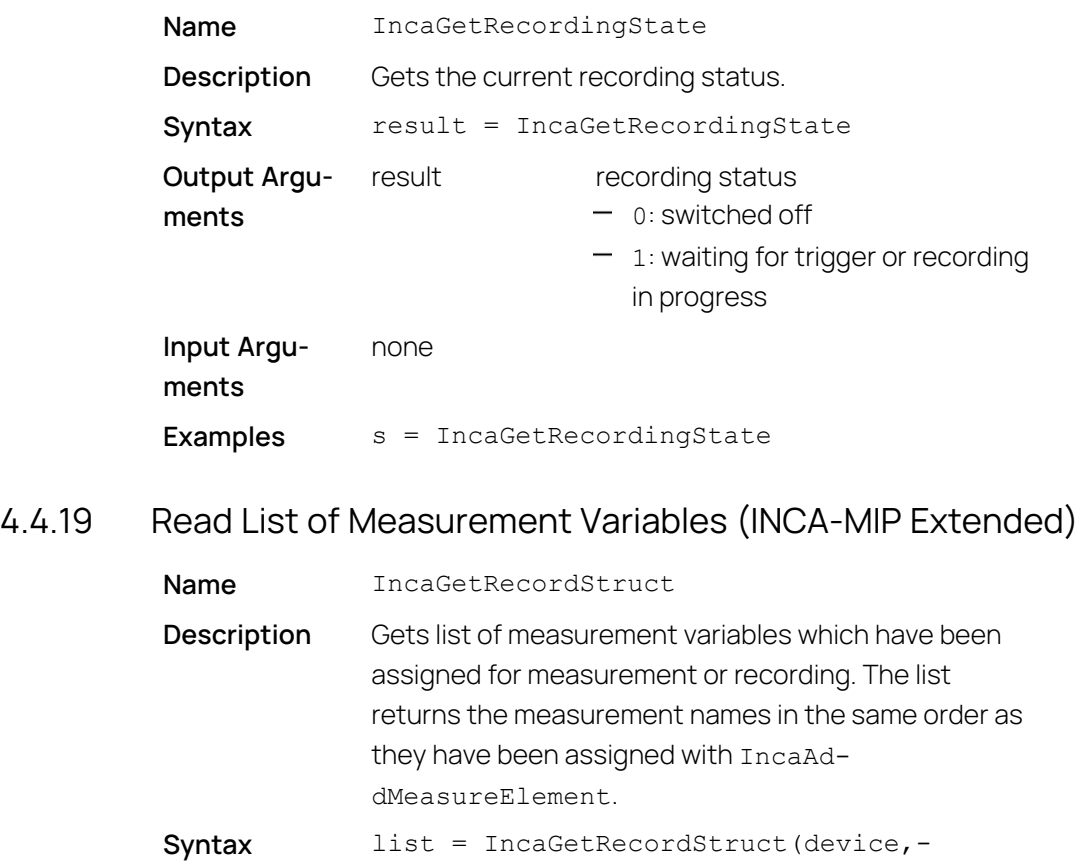

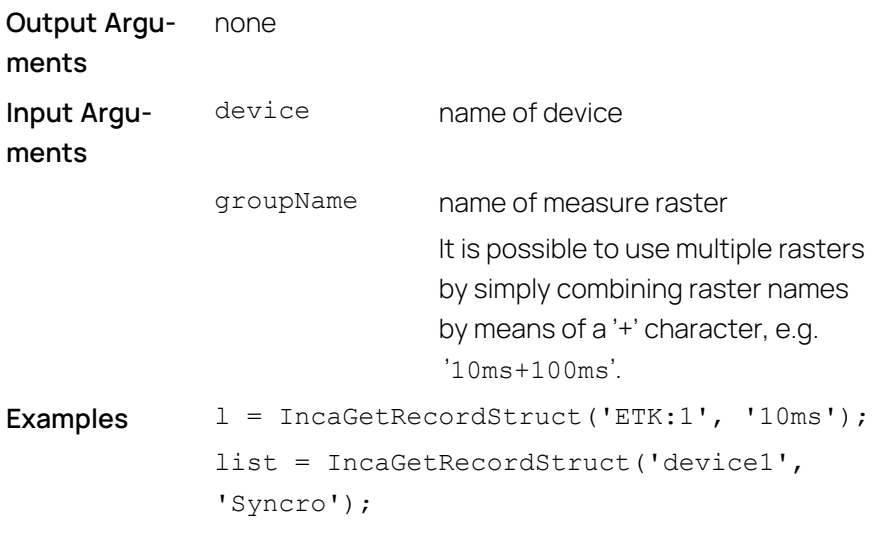

## 4.5 Calibrating

Calibrations can be performed with scalars, characteristic curves and maps, including the associated break point distributions. In each experiment, it is possible to define any number of calibration variables.

Ť **Note**

Note that the names of calibration variables are case-sensitive.

#### 4.5.1 Read Calibration Elements (INCA-MIP Extended)

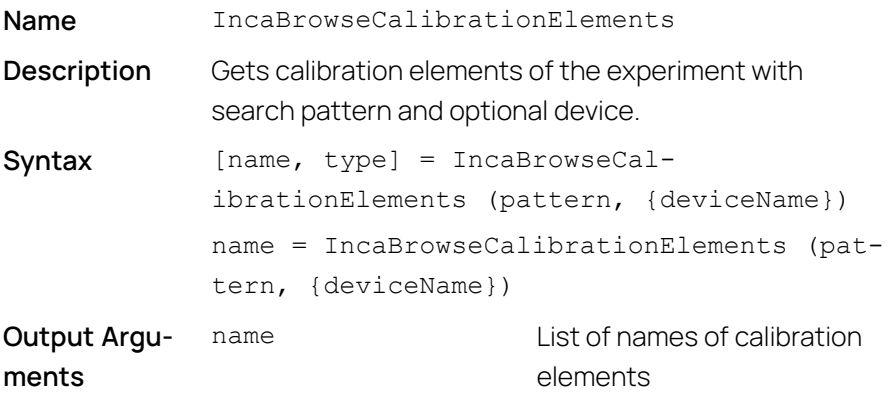

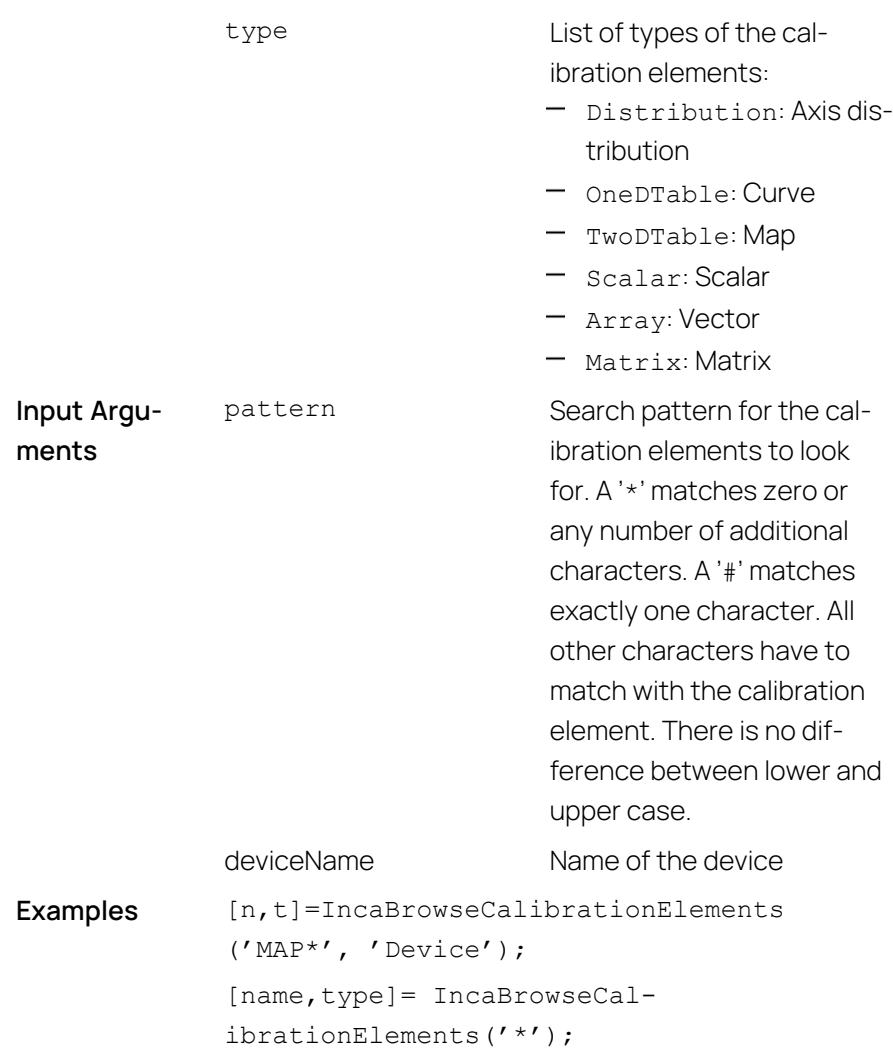

### 4.5.2 Add Calibration Element

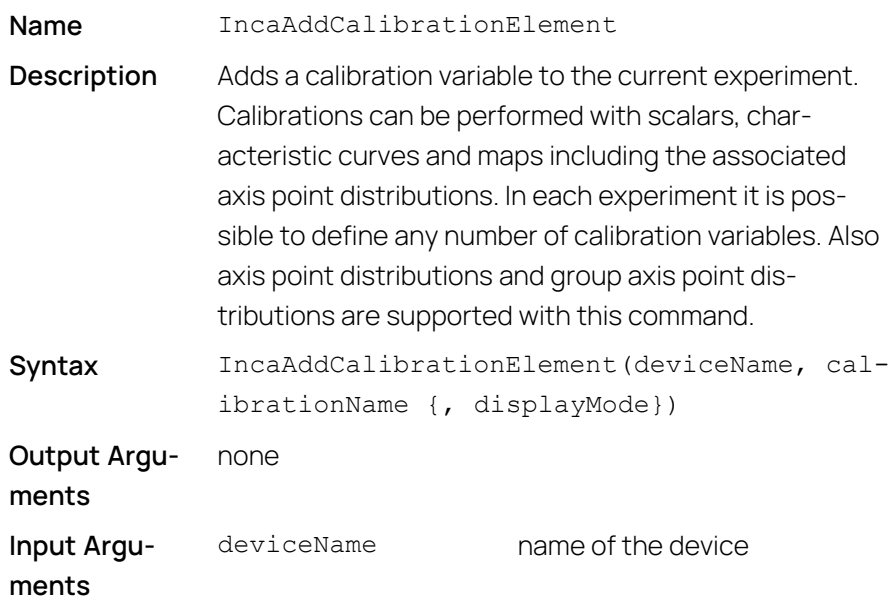

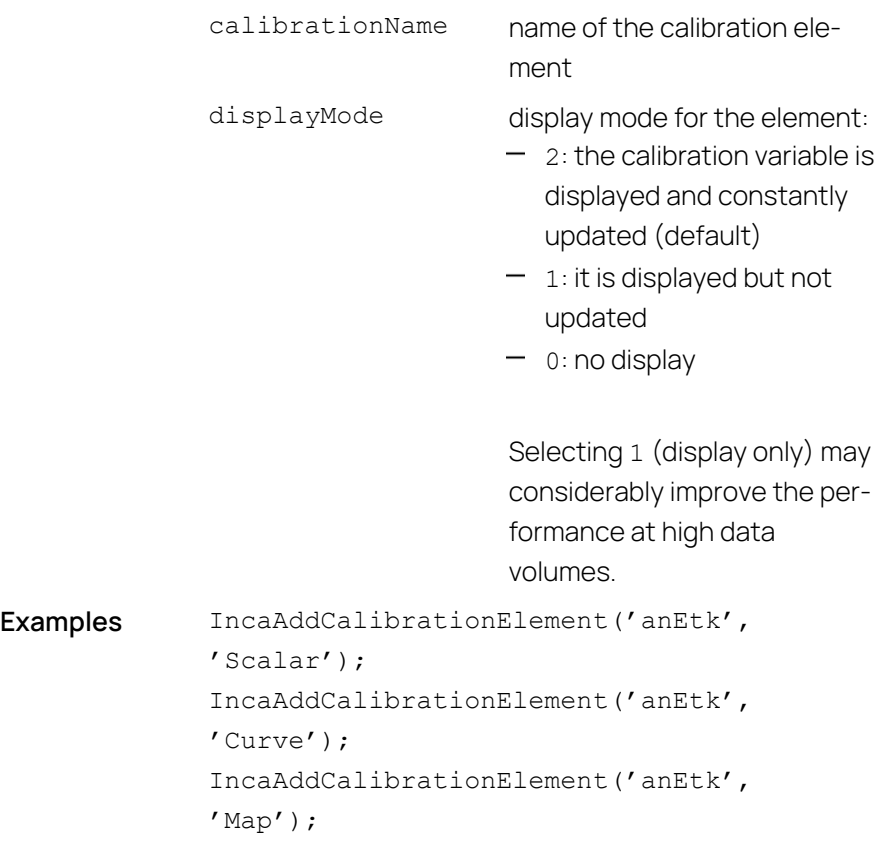

j. **Note**

For group axes no interpolation of the dependent curves and maps is executed.

### 4.5.3 Read Calibration Value

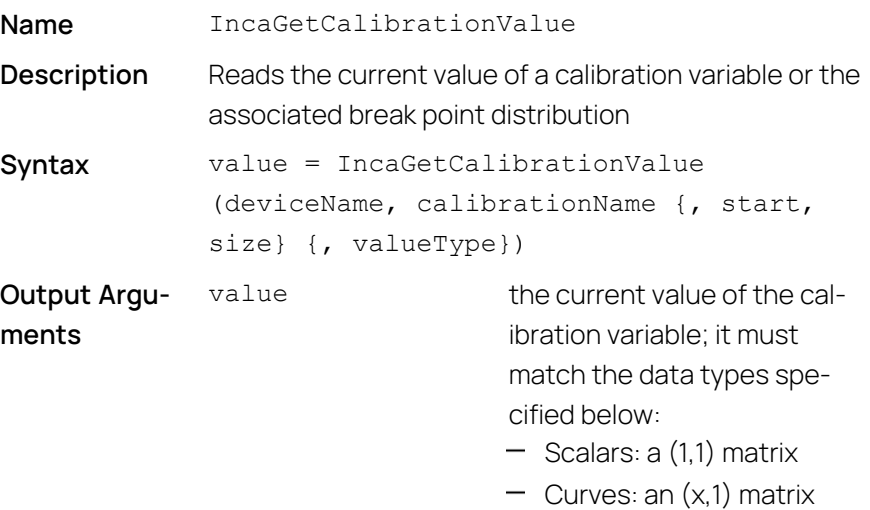

- $-$  Maps: an  $(x,y)$  matrix
- Break point distributions: an (x,1)-matrix

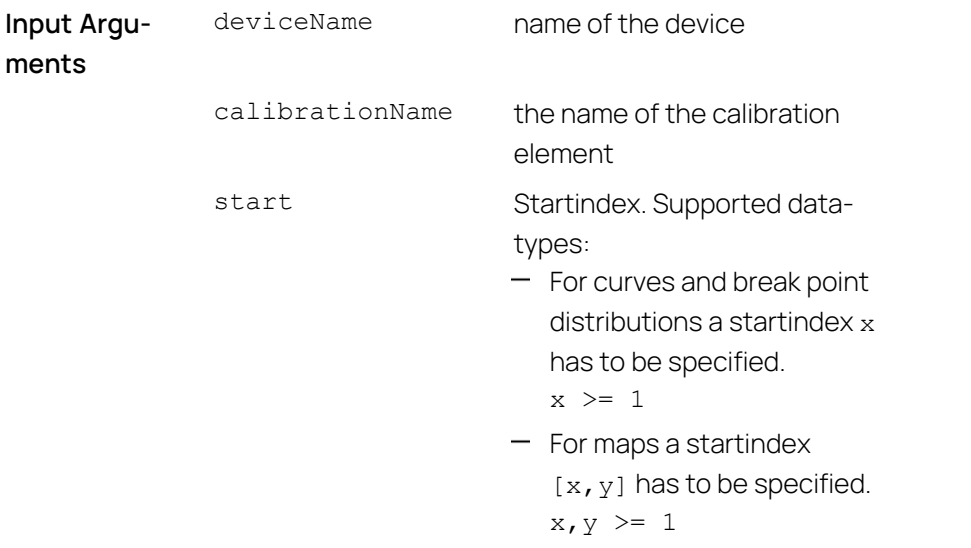

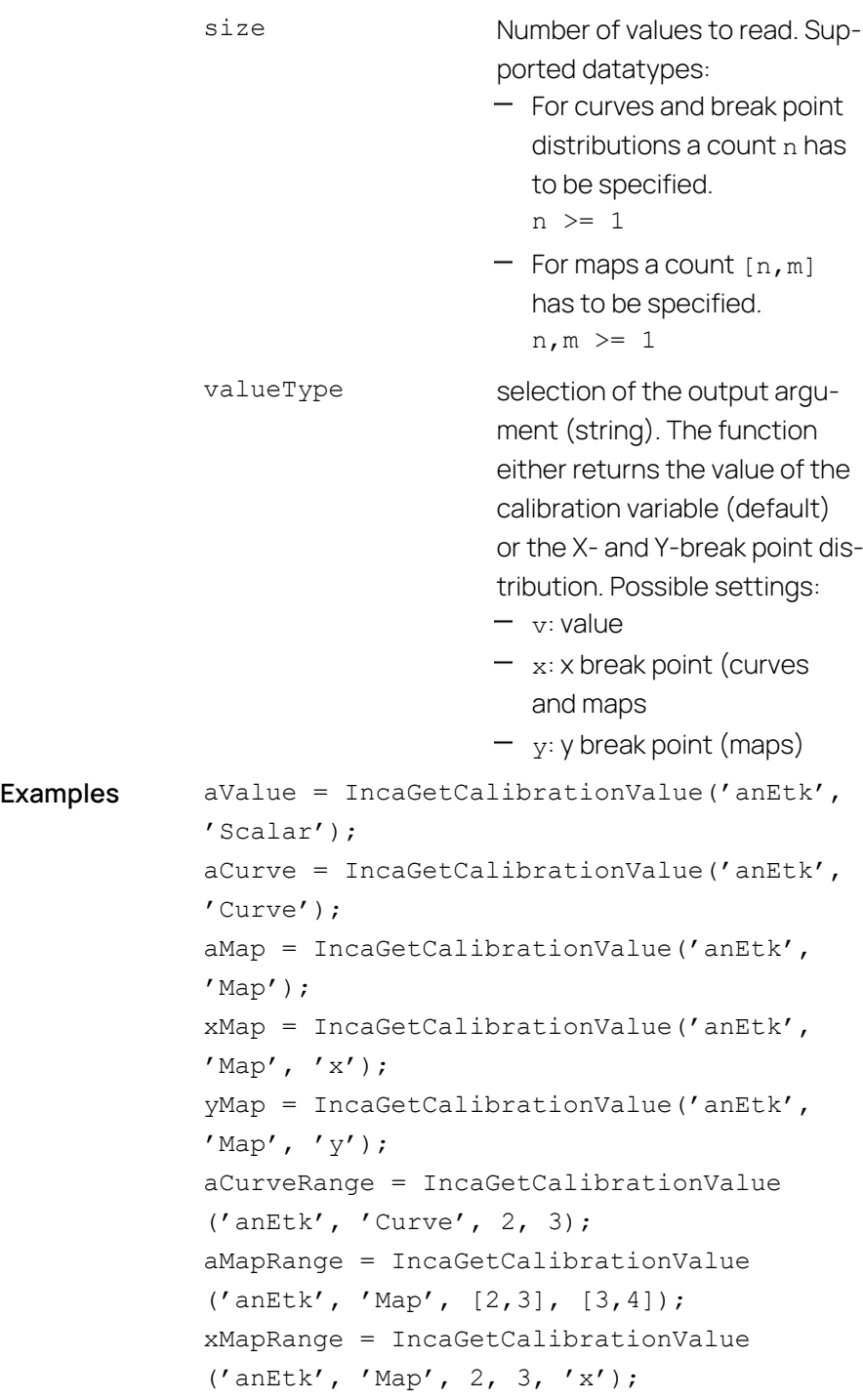

# 4.5.4 Change Calibration Value

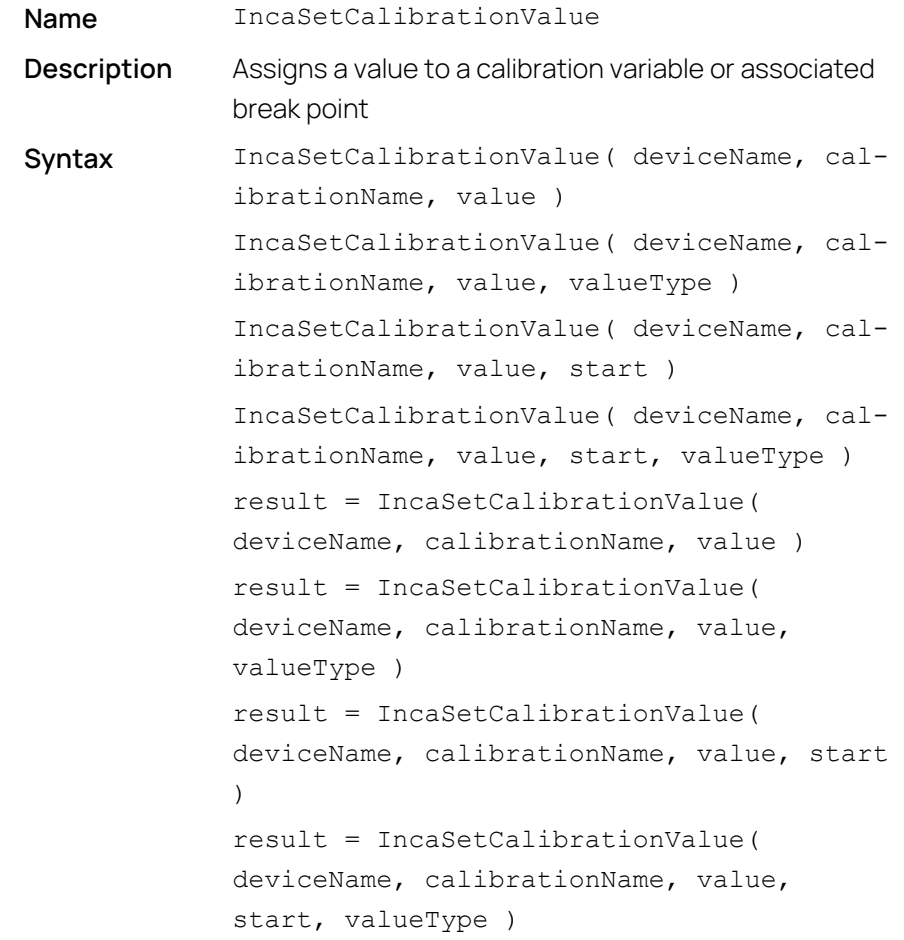

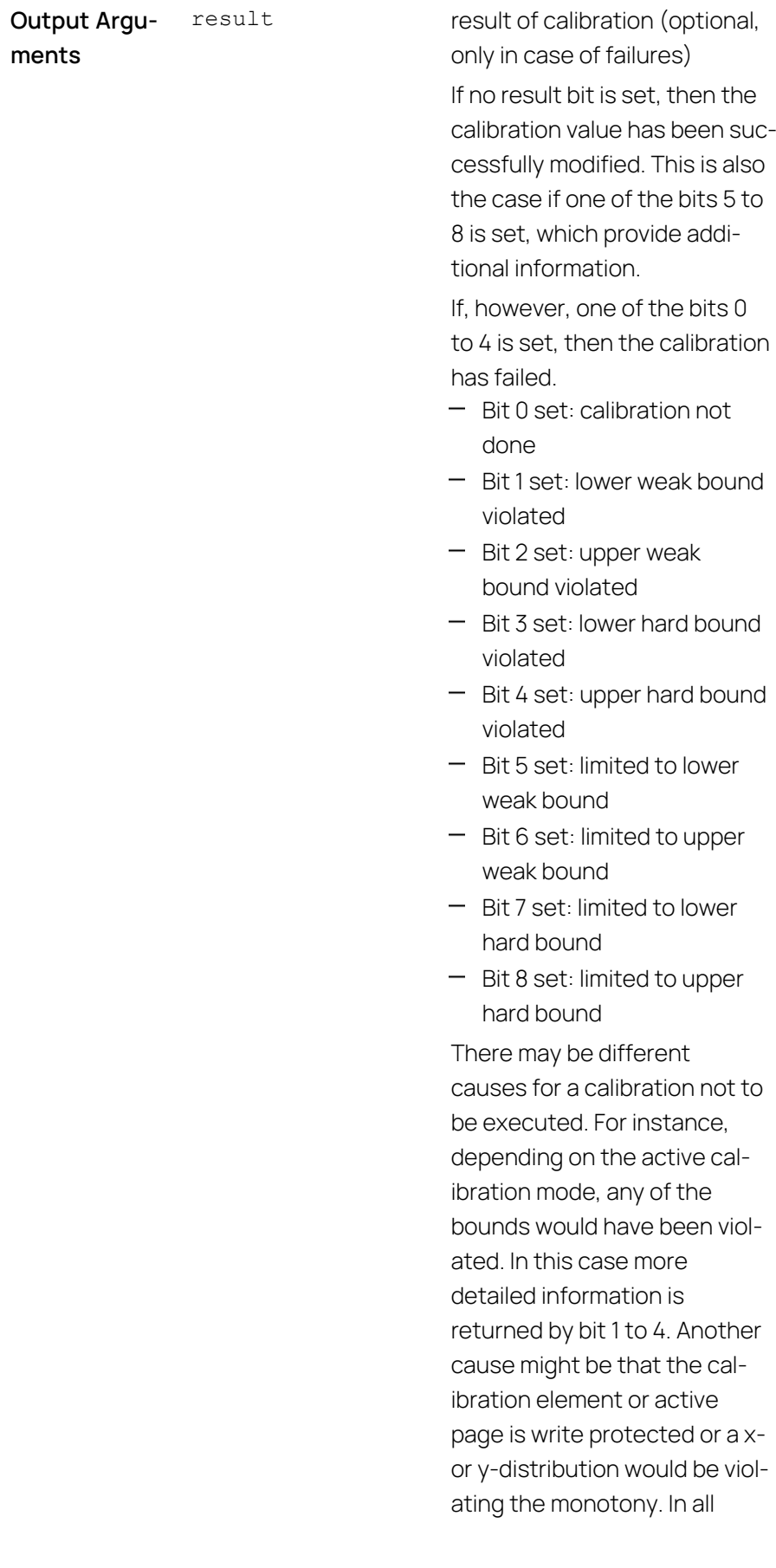

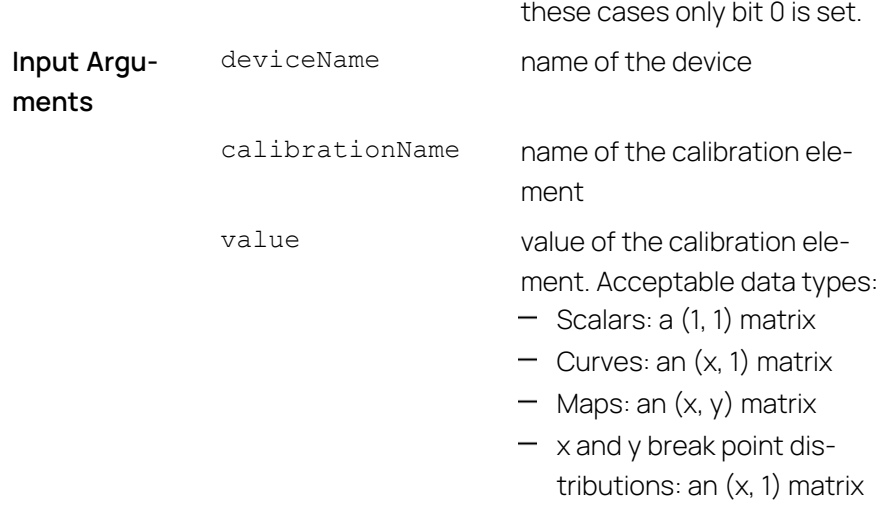

```
start Start index. Supported data-
                                   types:
                                   - For curves and break point
                                      distributions a startindex x
                                      has to be specified.
                                      x \geq 1For maps a startindex
                                      [x, y] has to be specified.
                                      x, y \ge 1valueType Selection of value (string).
                                   The function modifies either
                                   the value of the calibration
                                   variable (default) or the X/Y
                                   break point distribution. Poss-
                                   ible settings:
                                   - v: value (default)
                                   - x: x break point (curves
                                      and maps)
                                   - y: y break point (maps)
Examples IncaSetCalibrationValue('anEtk',
              'Scalar', aValue);
              IncaSetCalibrationValue('anEtk', 'Curve',
              aCurve);
              IncaSetCalibrationValue('anEtk', 'Map',
              aMap);
              IncaSetCalibrationValue('anEtk', 'Map',
              xMap, 'x');
              IncaSetCalibrationValue('anEtk', 'Map',
              yMap, 'y');
              IncaSetCalibrationValue('anEtk', 'Curve',
              aCurveRange, 2);
              IncaSetCalibrationValue('anEtk', 'Map',
              aMapRange,[2,3]);
              IncaSetCalibrationValue('anEtk', 'Map',
              xMapRange, 2, 'x');
```
#### 4.5.5 Assign Dataset to Device (INCA-MIP Extended)

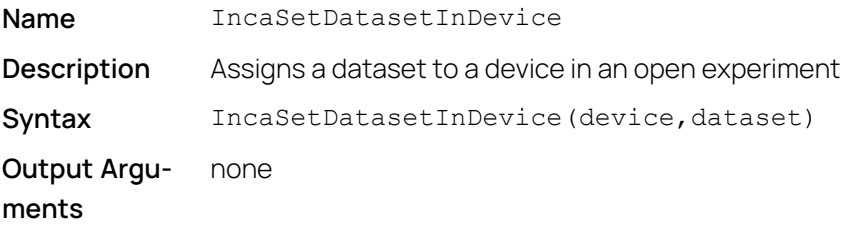

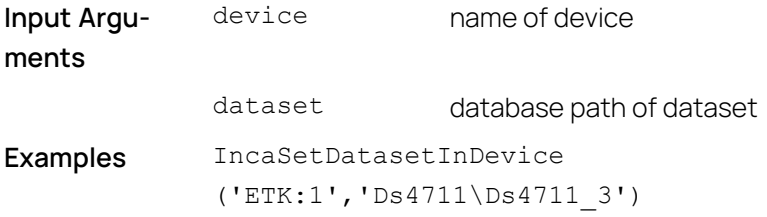

## 4.5.6 List Datasets of a Device (INCA-MIP Extended)

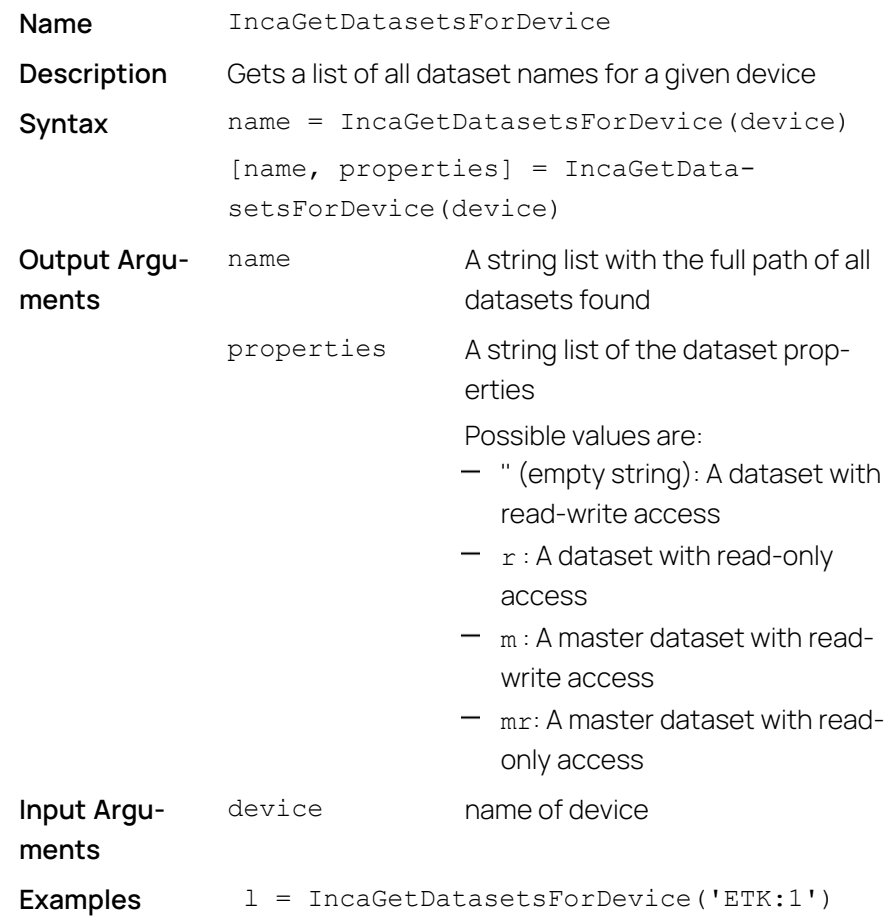

# 4.5.7 Set Calibration Mode (INCA-MIP Extended)

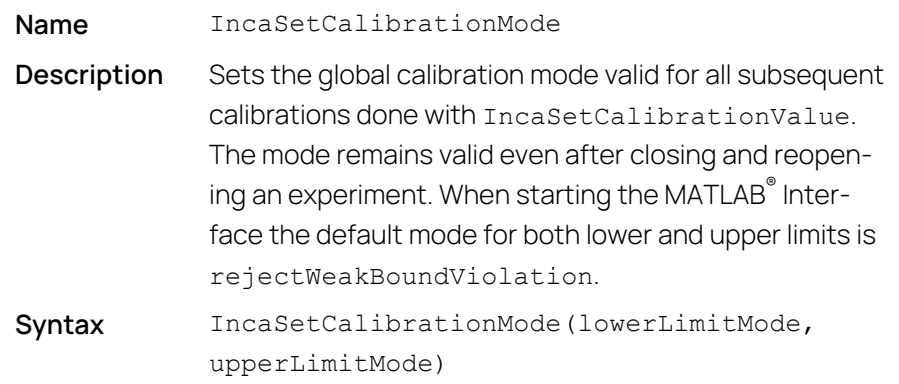

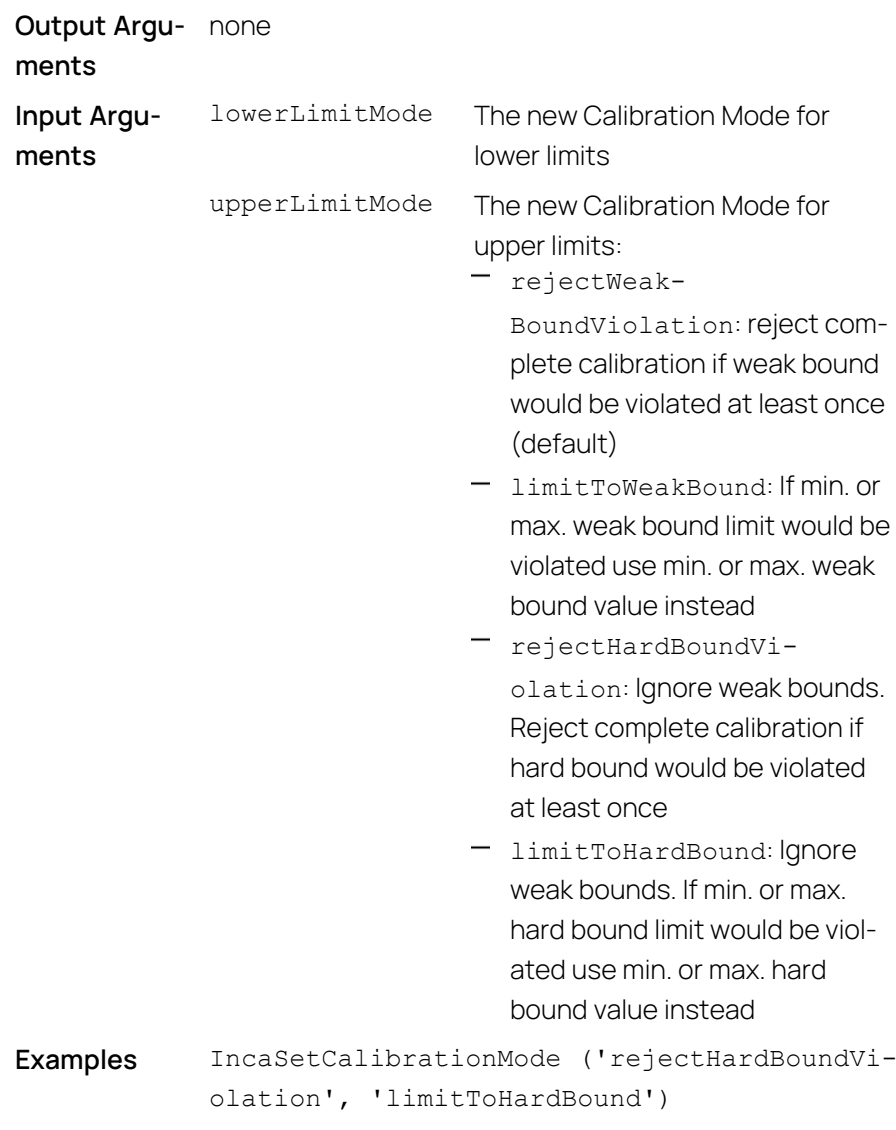

# 4.5.8 Group Devices (INCA-MIP Extended)

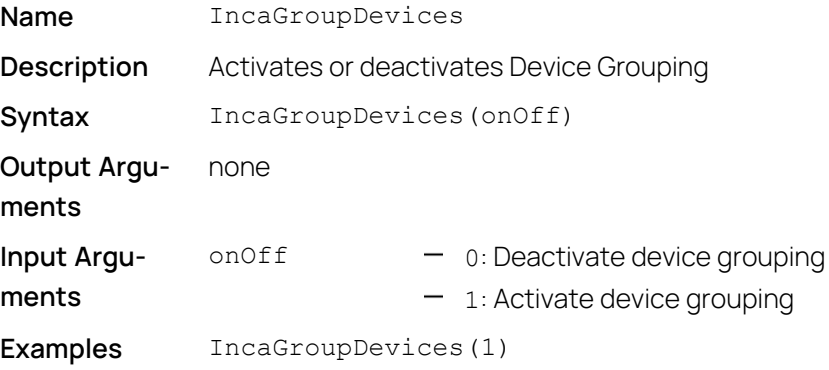

### 4.5.9 Write DCM File (INCA-MIP Extended)

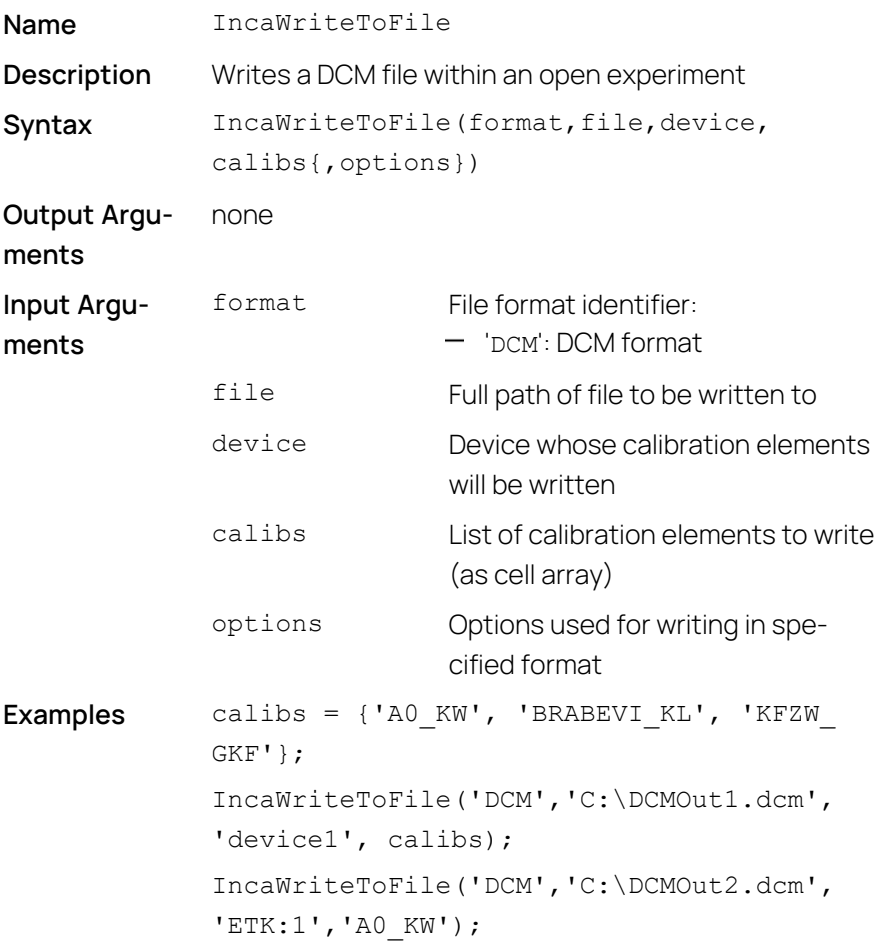

### 4.6 Memory Page Manager

All previously described API functions are effective for a device's currently active page. In principle, calibration access is possible only from the working page. However, it might occur that write access to the ETK's working page is blocked because the checksums of the working pages in the INCA database and in the ETK do not match.

The following API functions can be used for memory page management.

#### 4.6.1 Activate Memory Page

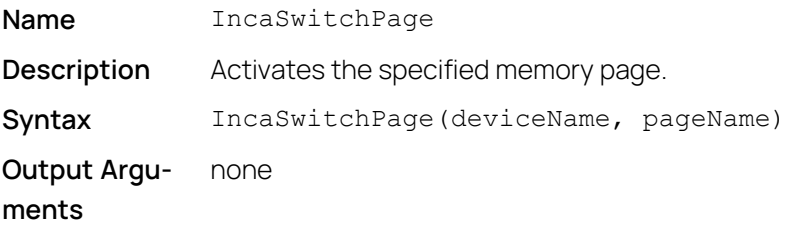

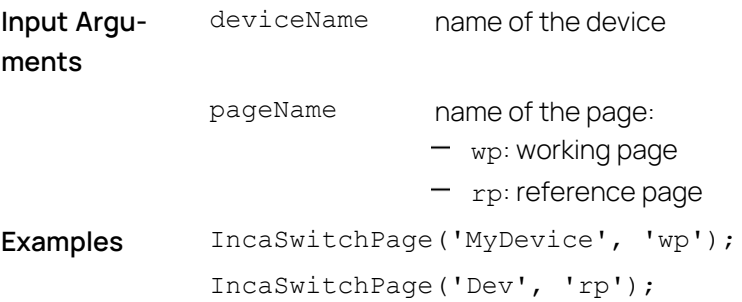

# 4.6.2 Get Current Page (INCA-MIP Extended)

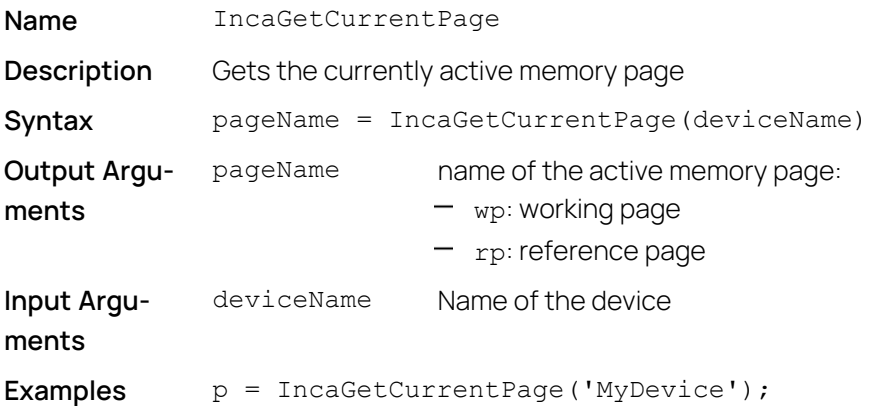

## 4.6.3 Check Write-Protection

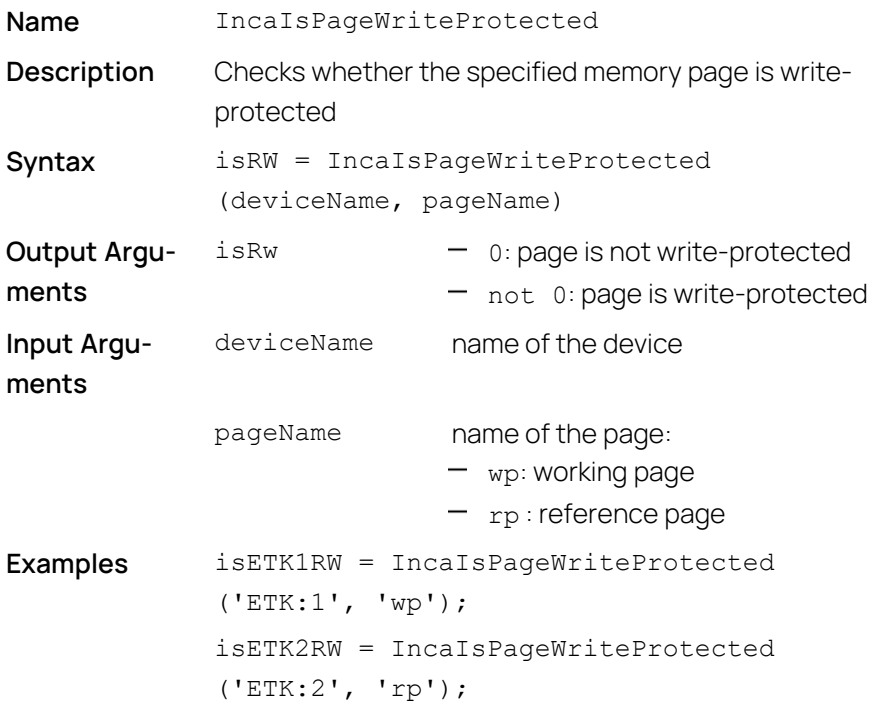

# 4.6.4 Download Memory Page

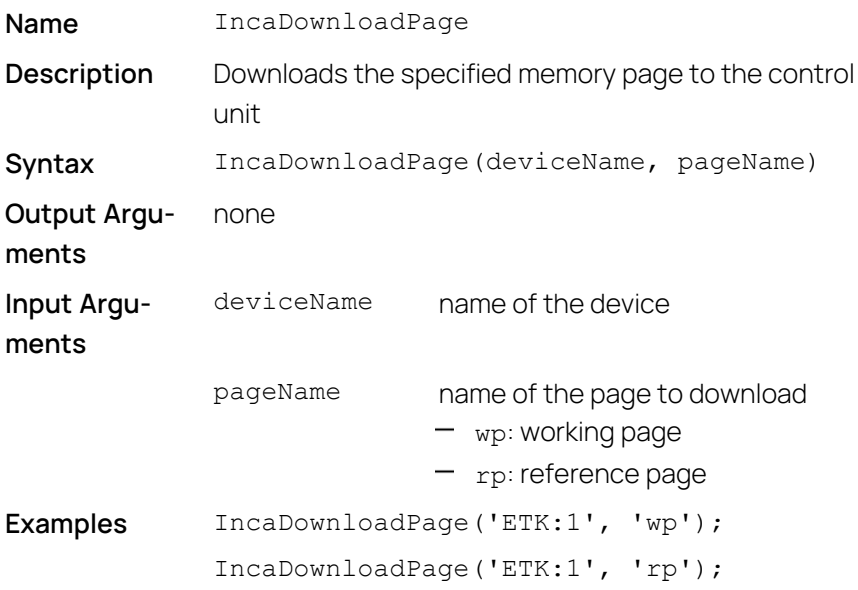

# 4.6.5 Copy Memory Page

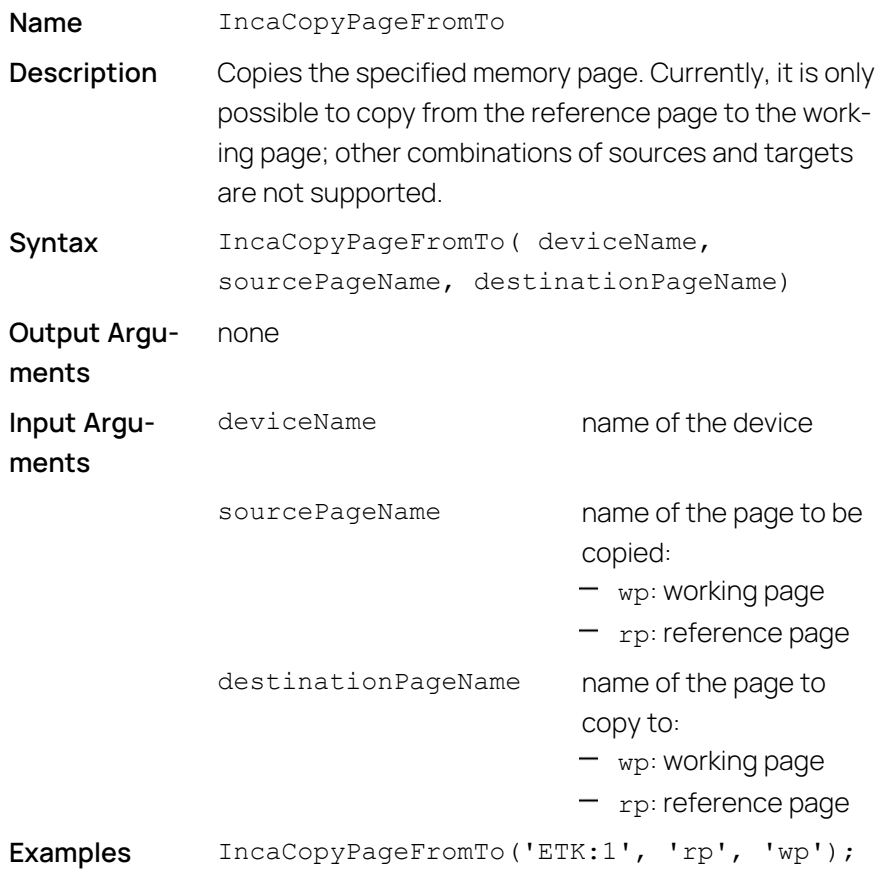

### 4.6.6 Download Differences

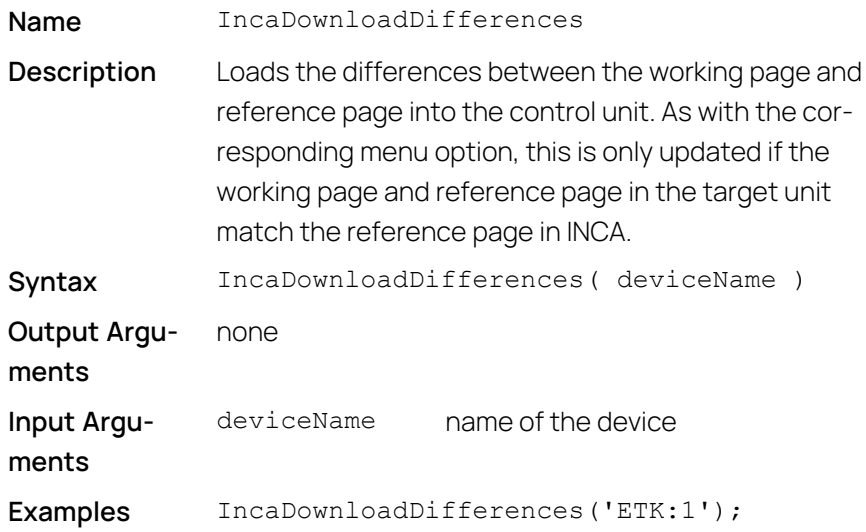

# 4.6.7 Upload Pages (INCA-MIP Extended)

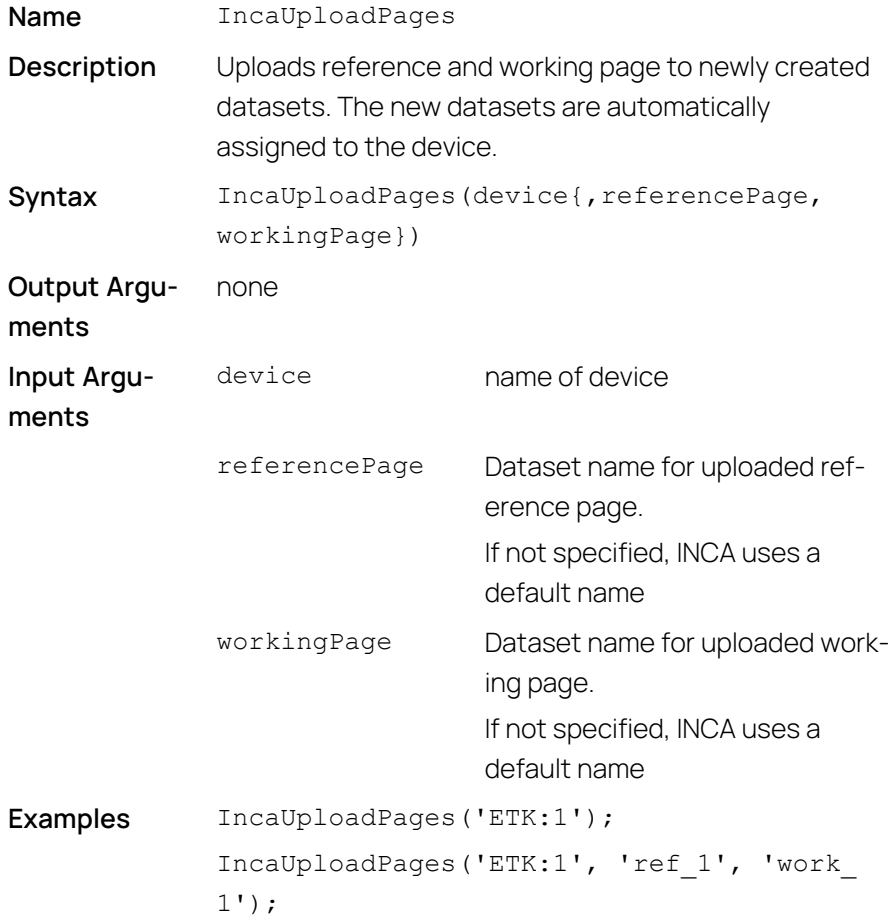

### 4.7 Application Examples

#### Example 1

```
% Check if working page is write-protected and
% download the page if it is write-protected
if(IncaIsPageWriteProtected ('anEtk', 'wp'))
 IncaDownloadPage('anEtk', 'wp');
end
% Switch to the working page
IncaSwitchPage( 'anEtk', 'wp');
```
#### <span id="page-68-0"></span>Example 2

);

In the following example, the functions described above are used to read measured values from the device MyDevice and measure raster 10ms. To execute this example, you must first open an experiment in INCA that includes an assigned device named MyDevice.

```
% Measure the following signals
IncaAddMeasureElement( 'MyDevice', '10ms', 'Chan1' );
IncaAddMeasureElement( 'MyDevice', '10ms', 'Chan2' );
IncaAddMeasureElement( 'MyDevice', '10ms', 'Chan3' );
IncaAddMeasureElement( 'MyDevice', '10ms', 'Chan4' );
% Now measure
data = [];
time = [ ];
IncaShowMessages(0);
IncaSetMeasureReadMode(0)
IncaStartMeasurement;
delta T = 0:
% Measure for 20 seconds
while( delta T < 20 )
      % Pause for 0.1 seconds to have more than one
      % record -- saves processor time.
      pause(0.1)
      % Get up to 500 records for group 10ms
      [ t, d ]=IncaGetRecords( 'MyDevice', '10ms', 500
      % Append t and d to time and data
      data = [data; d];time = [time; t];if( length(time) )
```

```
 % Calculate time measured
        deltaT = time( length(time)) - time(1);
     end
end
IncaStopMeasurement;
IncaShowMessages(1);
% Plot the results
plot(time, data);
```
This example uses only one measure raster. However, you can use several groups and request the data for each group independent of MATLAB $\degree$ .

# 5 Creation and Distribution of Stand-alone Executable Files using the MATLAB<sup>®</sup> Compiler

With INCA-MIP, you can create and compile m-files containing MATLAB<sup>®</sup> API functions including INCA-MIP functions. The resulting stand-alone files can be executed also in environments without a MATLAB® installation.

Creating stand-alone executable files requires a MATLAB $^\circ$  installation. The resulting executable, together with copies of some MATLAB® and ETAS DLLs, can be used without a MATLAB $^\circ$  installation on the target system.

Furthermore, MATLAB<sup>®</sup> runtime libraries may be needed for running compiled executables on the target system.

See your MATLAB<sup>®</sup> user documentation under Distributing Stand-Alone Applications for information on how to install and use the MATLAB<sup>®</sup> runtime libraries.

## 5.1 Compilation of m-Files

To compile m-Files using the MATLAB\_compiler:

1. Copy all Inca\*.dll and Inca.\*.mexw64 files into the current working directory.

Depending on the folder you selected during installation, you find the DLL and MEXW64 files in that folder.

#### **EXAMPLE**

<drive:\>Program Files\MATLAB\Ryyyy\bin\win64

<drive:\>ETASData\INCAx.y\INCA-MIPx64

Make sure that the MATLAB<sup>®</sup> compiler and the INCA-MIP paths are added to the Windows Environmental Variable.

To set the environmental variables, see the Windows user documentation for Advanced System Settings.

Execute the following command:

mcc -m <m-file-script> -a incaRci2Matlab.dll

#### **EXAMPLE**

With the following command a stand-alone executable file is created from the file testCase2.m:

mcc -m testCase2 -a incaRci2x64Matlab.dll

Result is the file testCase2.exe.

The MATLAB<sup>®</sup> compiler creates a container with all MEX function DLLs and dependent DLLs which are needed to execute the compiled MATLAB<sup>®</sup> script. All Inca \*.dll files that are used by the script as well as the incaRci2x64Matlab.dll have to be part of this container. INCA MEX function DLLs have the extension  $*$ . mexw64.

When the compiled script is executed, the DLLs do not need to be present on the system.

See your MATLAB<sup>®</sup> user documentation under the keyword *MATLAB<sup>®</sup> Compiler* or *mcc* for needed versions and corresponding settings of the MATLAB<sup>®</sup> compiler.

#### Ť **Note**

INCA can be controlled by only one MATLAB<sup>®</sup> session at a time. Trying to control INCA simultaneously from different instances of MATLAB<sup>®</sup> or stand-alone executables will be aborted with an error message.

#### Ť **Note**

With MATLAB<sup>®</sup> R2016a or higher the INCA MEX function DLLs have the extension  $*$ .mexw64.

## 5.2 Distribution of Stand-alone Executable Files

Executing stand-alone executable files that were compiled using the MATLAB<sup>®</sup> compiler only require the executable itself. A MATLAB<sup>®</sup> installation or copies of MATLAB<sup>®</sup> libraries are not required.

To distribute stand-alone executable files compiled with the MATLAB $\stackrel{\text{o}}{ }$  compiler

Copy the stand-alone executable files to the target system.

Afterwards you can execute them; no further steps are required.
# 6 Contact Information

#### <span id="page-72-0"></span>Technical Support

For details of your local sales office as well as your local technical support team and product hotlines, take a look at the ETAS website:

[www.etas.com/hotlines](https://www.etas.com/hotlines) ETAS offers trainings for its products: [www.etas.com/academy](http://www.etas.com/academy)

#### ETAS Headquarters

ETAS GmbH

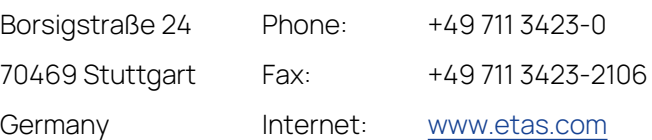

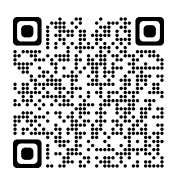

# Index

### C

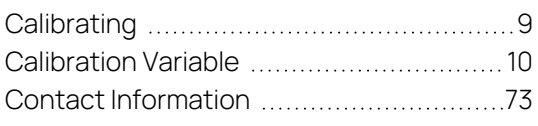

## D

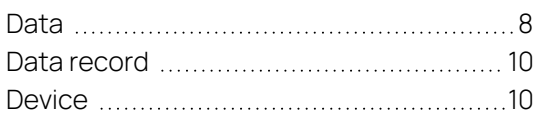

#### E

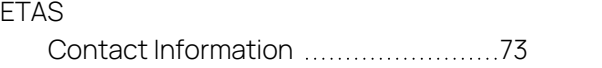

## I

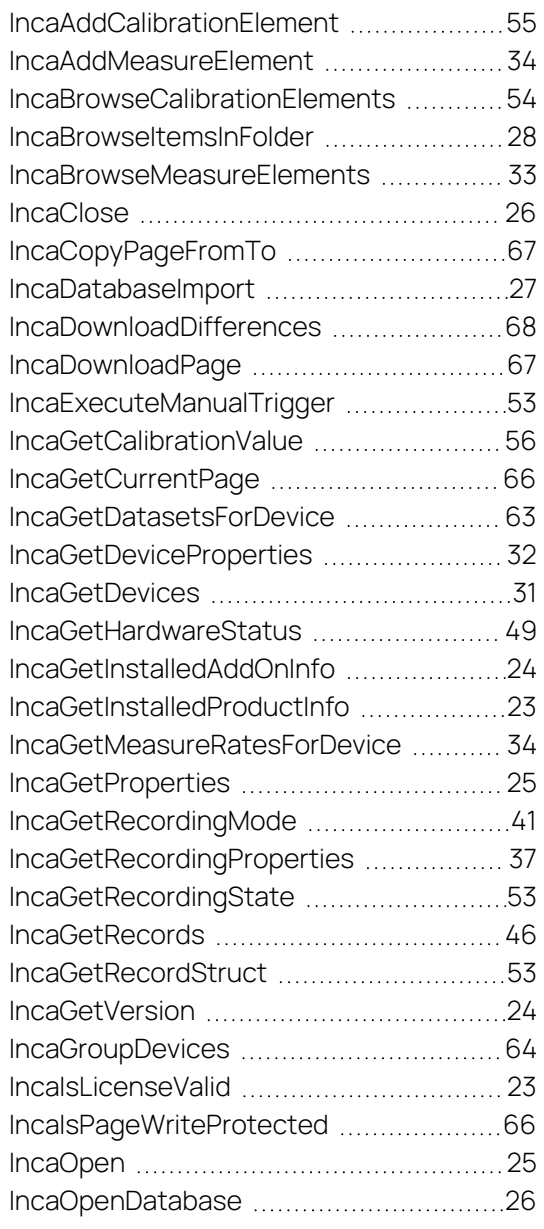

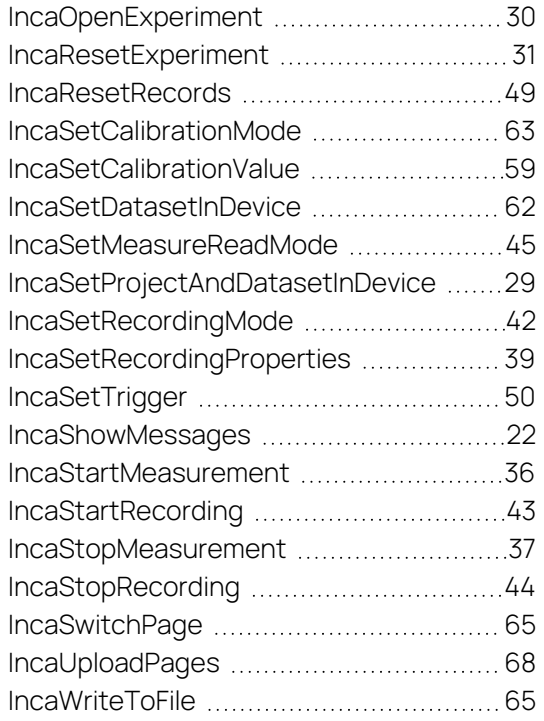

## M

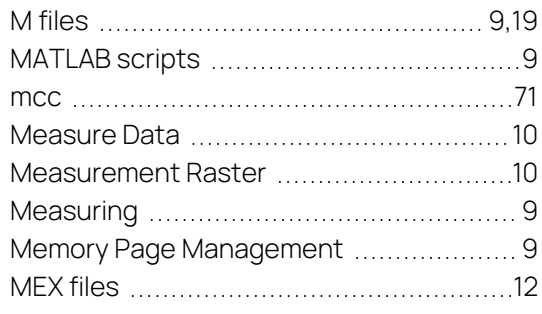

# R

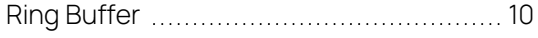

# S

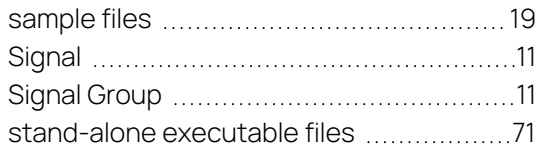